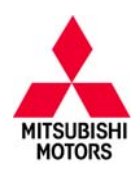

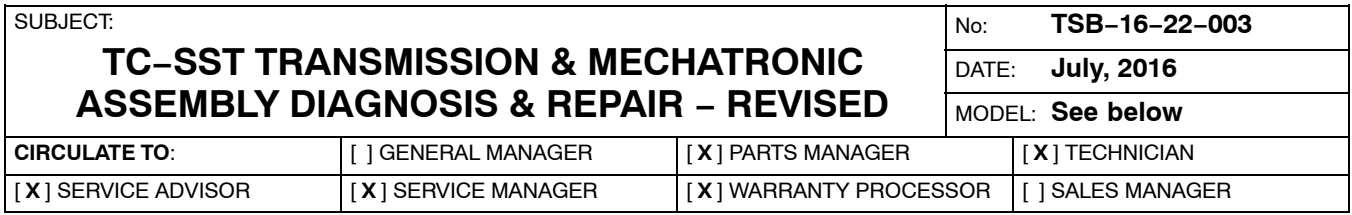

*This bulletin supercedes* **TSB−15−22−002***, issued July, 2015, to revise specific steps for selecting reprogramming data in the "Program New Transmission Control Module (TCM)" and "Reprogram 2008 Lancer Evolution TCM with Correct Software*" *sections. Revisions are italicized and* indicated by **<**.

### **PURPOSE**

Procedures are now available for W6DGA TC-SST Mechatronic Assembly (valve body and transmission control module) replacement. This TSB provides the necessary steps to complete diagnosis, replace the Mechatronic Assembly, and program the new electronic control unit.

Until now, authorized repairs for the TC-SST were limited to replacement of axle seals, transmission oil pan and gasket, and the external oil filter. With the addition of Mechatronic Assembly replacement, transmission replacement is no longer required to address the most common TC-SST symptoms.

This TSB covers the following subjects:

- 1. An overview of the TC-SST operation (page 2).
- 2. Diagrams of the transmission showing selected replacement parts (page 4).
- 3. A Customer Interview Worksheet to be used by dealer service personnel to identify specific transmission concerns (page 6). **!! IMPORTANT !! You are required to submit a completed Customer Interview Worksheet to Techline for parts release.**
- 4. Transmission troubleshooting instructions (page 7).
- 5. Mechatronic assembly replacement instructions including TCM programming (page 14).
- 6. A Quality Control Checklist to verify proper repair (page 41).
- 7. Part number information (page 42).

Diagnosis and repairs for DTCs and other symptoms not covered by this TSB may require transmission replacement. For TC-SST diagnosis and repairs not covered by this TSB, contact Techline for assistance.

**NOTE:** Unlike most Mitsubishi electronic control units, a new Mechatronic assembly's TCM is not programmed with operating software. When a new Mechatronic assembly is installed, the technician must program it following the steps provided in this TSB.

Repairs to the TC-SST are limited to the following:

- $\bullet$ Mechatronic assembly replacement and programming
- $\bullet$ Teach-in procedure for all model years (2008 Lancer Evolution is unique)
- $\bullet$ External oil filter/housing replacement
- $\bullet$ Axle seal replacement
- $\bullet$ Oil pan and pan seal replacement

### **AFFECTED VEHICLES**

2008 – 2015 Lancer Evolution with TC-SST

2009 – 2015 Lancer Ralliart Edition with TC-SST

2009 – 2011 Lancer Sportback Ralliart Edition with TC-SST

Copyright 2016, Mitsubishi Motors North America, Inc. Continued Continued Continued

The information contained in this bulletin is subject to change. For the latest version of this document, go to the Mitsubishi Dealer Link, MEDIC, or the Mitsubishi Service Information website *(www.mitsubishitechinfo.com)*. (4435)

### **TC-SST OPERATION OVERVIEW**

The Mitsubishi TC-SST is an automated, 6-speed manual transmission. It contains the mechanical gearing, hydraulic control (valve body) and the transmission control module (TCM). The valve body and TCM are known as the Mechatronic Assembly. They are permanently attached to each other and cannot be replaced separately.

The TC-SST distributes power in a manner similar to any other manual transmission. It uses gears with brass synchronizers controlled by shift rails and forks to transmit power to the drive wheels. However, the TC-SST uses two gear shafts; one for odd numbered gears and one for even numbered gears. The automated portion of the transmission incorporates hydraulic servos to move the shift forks that engage the gears, magnetic sensors to inform the TCM of shift fork positioning, other sensors to monitor clutch pack speed, a valve body to direct hydraulic oil flow to appropriate points, and wet clutches (one per shaft) to engage or disengage the odd or even gear shaft at the correct time.

The wet clutch system performs a similar function to a torque convertor in an automatic transmission. The clutches are fully disengaged to allow the vehicle to idle, or engaged one at a time, allowing engine torque to be transmitted through the gears on either the odd or even gear shaft.

The advantages of using the twin clutch setup are:

- $\bullet$ increased shift speed
- $\bullet$ reduced torque loss during shifts
- $\bullet$ improved fuel economy

#### **Shift Pattern**

The driver can select either "Automatic Mode" or "Manual Mode" using the shift lever.

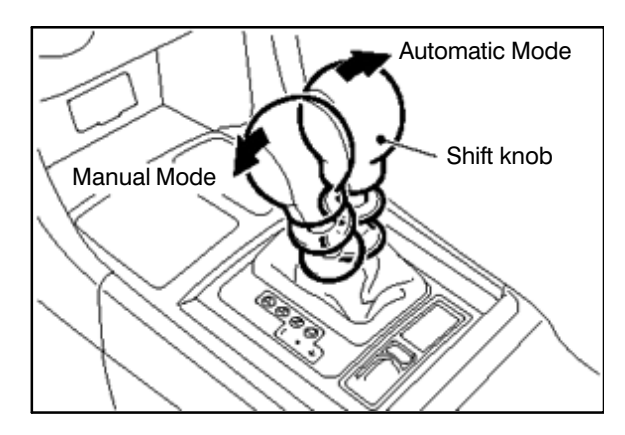

Automatic Mode | In automatic mode, the transmission shifts gears based on shift mapping programmed into the transmission control module, similar to a conventional automatic transmission. In the manual mode, sequential gear shifting is performed using either the floor shifter (+ for upshifts, — for downshifts), or the steering column mounted paddle shifters (right hand for upshifts, left hand for downshifts).

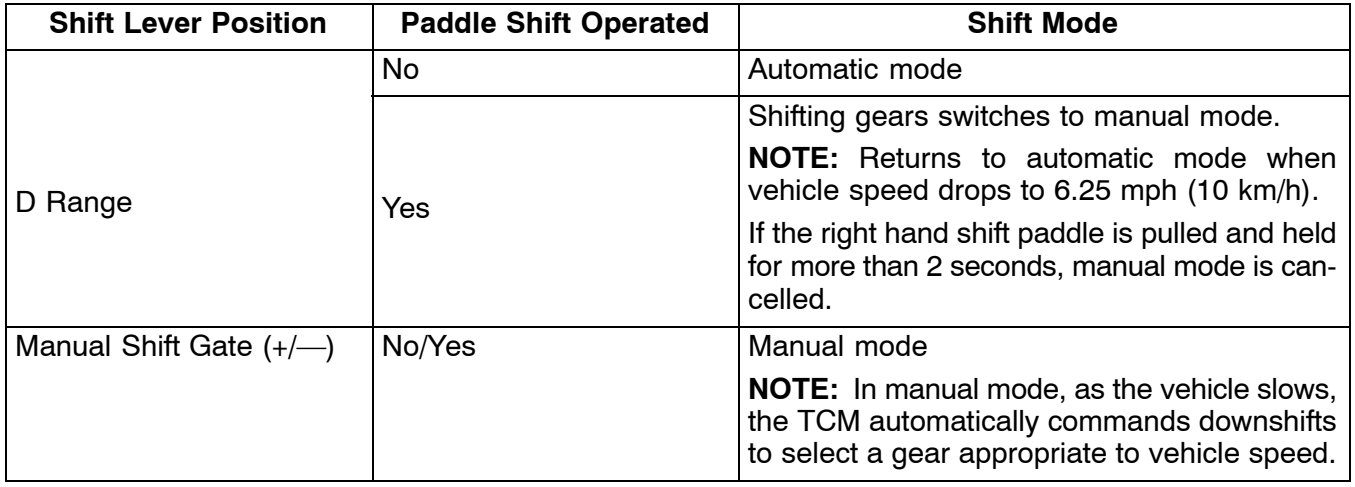

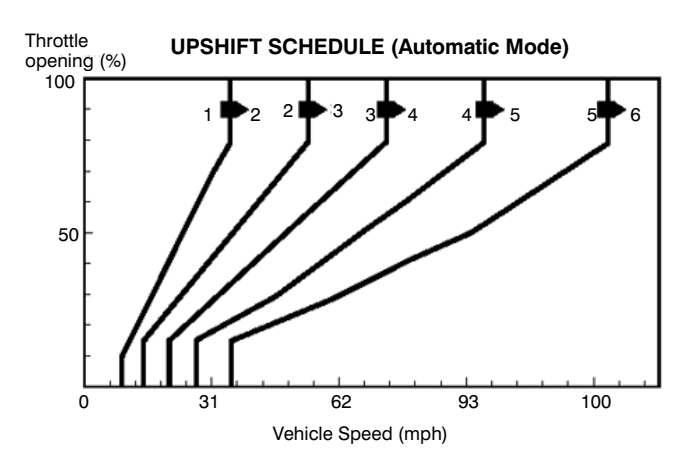

**UPSHIFT SCHEDULE (Automatic Mode) DOWNSHIFT SCHEDULE (Automatic Mode)** Throttle opening (%) 5 5 6  $3 - 4$  4 2**4** 3 1 2 Vehicle Speed (mph) 50 100 0 31 62 93 100

**Drive Mode**

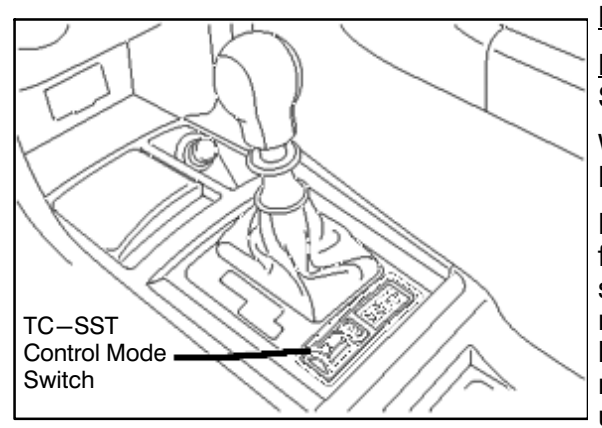

Ralliart models have two drive modes: Normal and Sport.

Lancer Evolution models have three drive modes: Normal, Sport and Super Sport.

When the engine is started, the drive mode defaults to Normal.

Each drive mode has a specific shift "feel." The softest shift feel occurs in the default Normal mode. In Sport mode, shifts are quicker and occur at higher RPM. In Super Sport mode, shifting is the most aggressive. Shifts occur at even higher engine speeds and even more quickly than Sport mode. (Super Sport is not recommended for normal street use as shifting is very harsh).

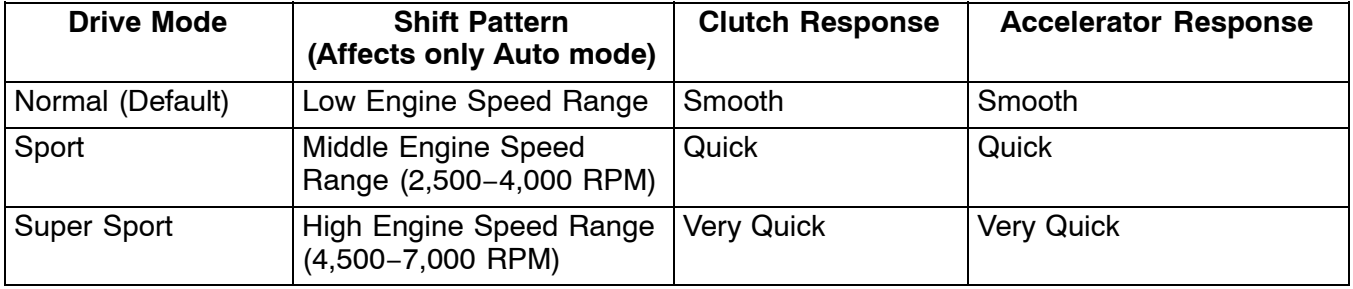

#### **Creep Function**

The TCM is programmed to slip the clutches in both D and R ranges (a semi-engaged state) to enable a creep drive condition similar to that provided by an automatic transmission torque convertor.

#### **Kick Down Function**

A kick down function (similar to an automatic transmission) is programmed into the TCM and allows automatic downshifts when the accelerator pedal is fully depressed, providing quicker acceleration.

### **Fast Off Function**

Under normal circumstances, with the transmission in D range, when the accelerator pedal is suddenly released, the transmission upshifts to better suit vehicle speed. However, under certain parameters, a "fast off" function prevents upshifts in order to achieve engine braking.

### **Network Communication**

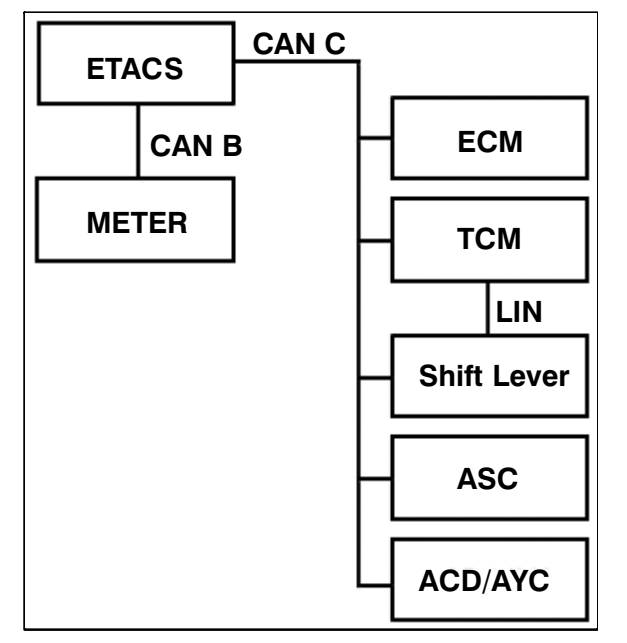

**CAN C** The TC-SST, like most of the vehicle's major components, is constantly communicating with other control units linked via the CAN C bus line. When diagnosing electrical issues, it is important to focus on proper electrical connections and communication. It also means that, similar to the vehicle's other control units, MUT-III must be used to program the TCM after replacement. Part of this TSB will focus on procedures for proper coding when replacing Mechatronic assemblies.

### **Current Replacement Parts**

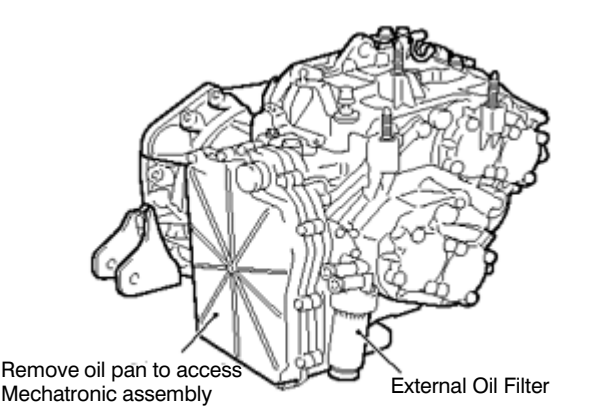

The TC-SST transmission has two filter elements. Only the external oil filter element and the Mechatronic Assembly can be replaced at this time.

The combined Mechatronic Valve Body and TCM are accessible under the oil pan.

### **DIAGNOSIS AND REPAIR OVERVIEW**

Following is an overview of the diagnostic steps contained in this TSB. Specific procedures to be followed in sequence begin on page 7. Do not perform diagnosis or repairs using this overview alone.

1. The Customer Interview Worksheet will help determine the specific transmission concerns.

**!! IMPORTANT !! You are required to submit the worksheet to Techline for parts release.** An electronic copy can be downloaded from the "service tech resources" page of the MDL.

- 2. Perform a thorough visual inspection and check the basics.
	- $\bullet$ Note any transmission related MID display messages.
	- $\bullet$  Check transmission fluid level and condition. Refer to the service manual for the proper procedure.
	- $\bullet$ Check Battery voltage (> 12.4V as measured at the battery).
	- Verify no electrical or performance accessories are installed.
	- $\bullet$ Verify integrity of transmission electrical harness and associated connectors.
- 3. Connect MUT-III to the vehicle.

**NOTE:** If engine ECU or TCM tampering is suspected, contact your DPSM and Techline with the details.

- $\bullet$ Perform CAN bus check.
- $\bullet$ Record DTCs and Freeze Frame Data. Then perform Erase and Read DTCs.
- 4. Road test the vehicle to verify the concern and duplicate any previously retrieved DTCs.
- 5. If DTCs listed on page 8 are present after the road test, perform Transmission Control Module (TCM) "Copy Coding" to MUT-III in preparation of replacing the Mechatronic assembly.

### **!! IMPORTANT !! DO NOT remove the transmission prior to performing copy coding.**

**NOTE:** Using Copy Coding is highly recommended. If Copy Coding is not used, Download Coding, which requires additional programming for any installed accessories, must be completed.

#### **If Download Coding is necessary, use the correct TCM part number from the following table.**

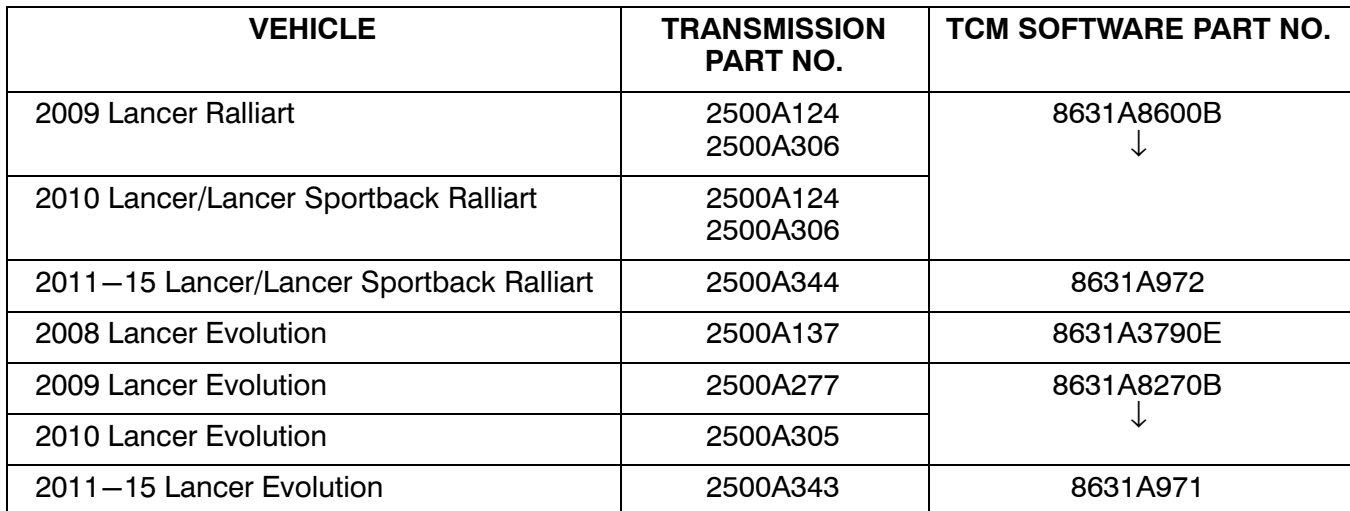

- 6. Replace the Mechatronic assembly.
- 7. Program the Transmission Control Module (TCM).
- 8. Perform VIN Writing for new Transmission Control Module (TCM).
- 9. Perform "On Vehicle Coding" from MUT-III to TCM using data copied in step 5 above.
- 10. Perform "Teach-In" procedure.
- 11. Road test the vehicle to verify repair.
- 12. Complete Quality Control Checklist.

### **CUSTOMER INTERVIEW WORKSHEET FOR TC-SST TRANSMISSION**

### **Submitting a completed Customer Interview Worksheet to Techline is required for parts release.**

Fax the completed worksheet to 714.934.4279 (in Canada: 905.214.9089).

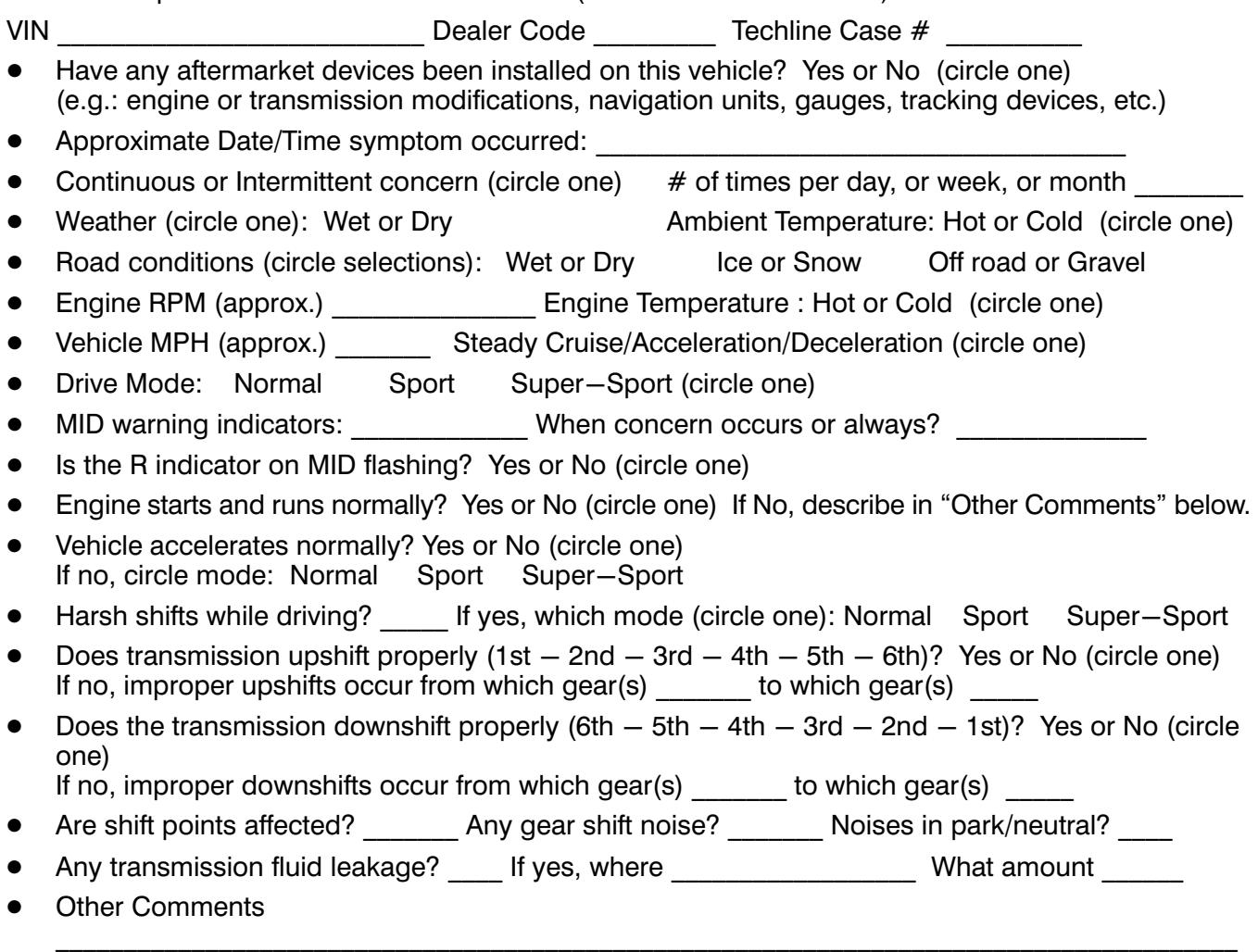

List Diagnostic Trouble Codes (including MFI) below and circle Active or Stored for each entry. Also include the service group for the system where each DTC is found. Techline personnel require this information if a case is opened.

\_\_\_\_\_\_\_\_\_\_\_\_\_\_\_\_\_\_\_\_\_\_\_\_\_\_\_\_\_\_\_\_\_\_\_\_\_\_\_\_\_\_\_\_\_\_\_\_\_\_\_\_\_\_\_\_\_

\_\_\_\_\_\_\_\_\_\_\_\_\_\_\_\_\_\_\_\_\_\_\_\_\_\_\_\_\_\_\_\_\_\_\_\_\_\_\_\_\_\_\_\_\_\_\_\_\_\_\_\_\_\_\_\_\_\_\_\_\_\_\_\_\_\_\_\_\_\_\_\_\_\_\_\_\_\_\_\_\_\_\_\_\_\_\_

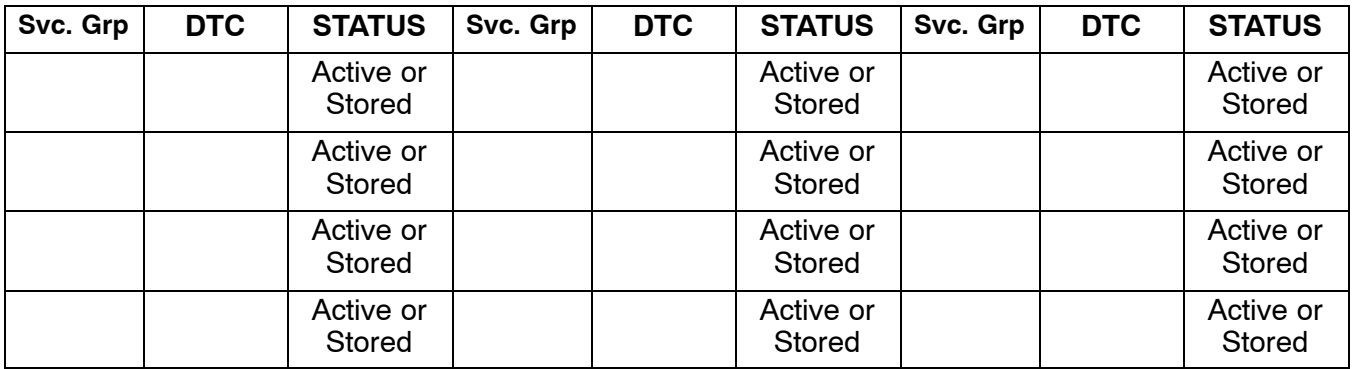

### **Perform the ACTION TO TAKE after each DIAGNOSTIC STEP listed below:**

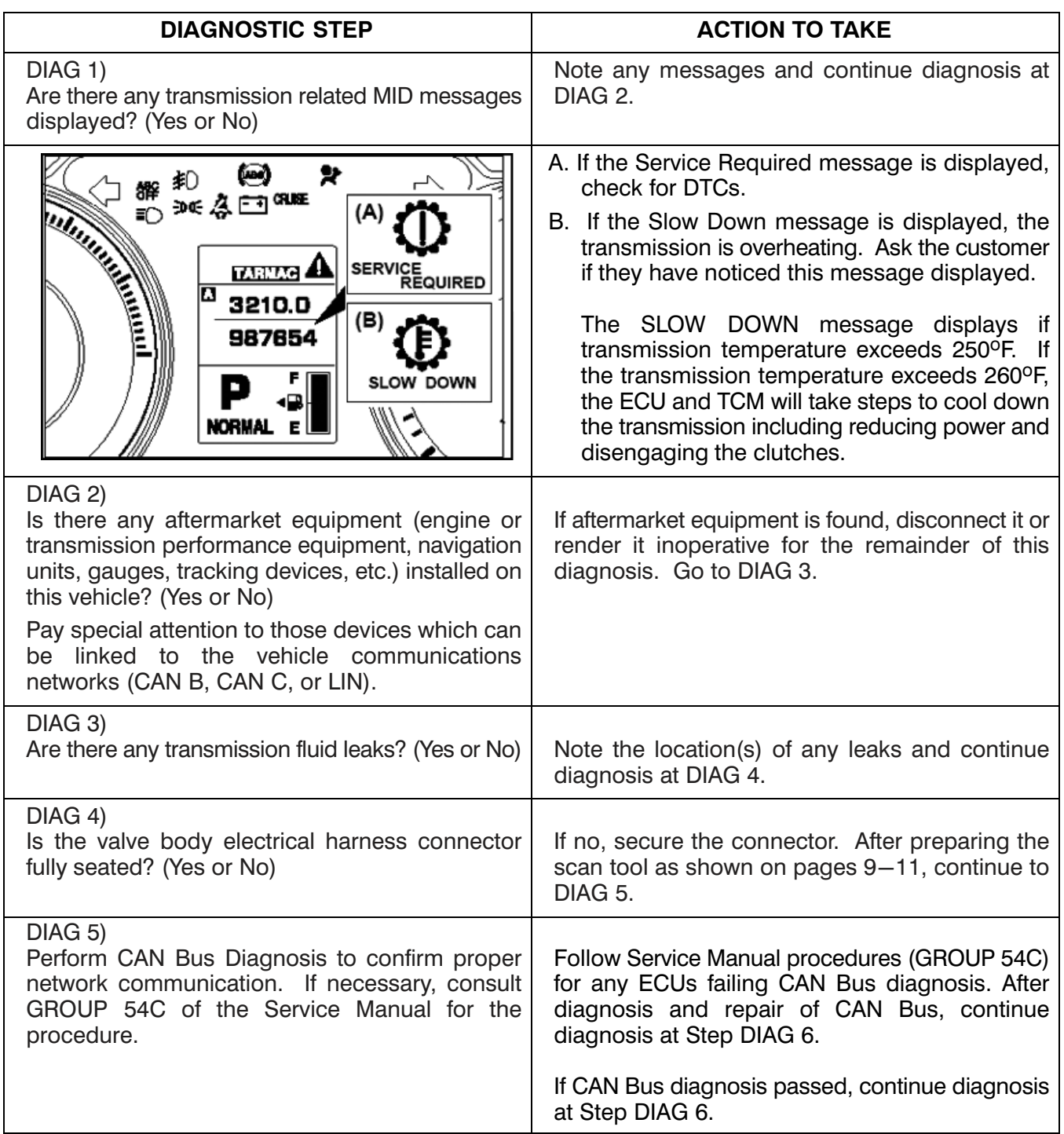

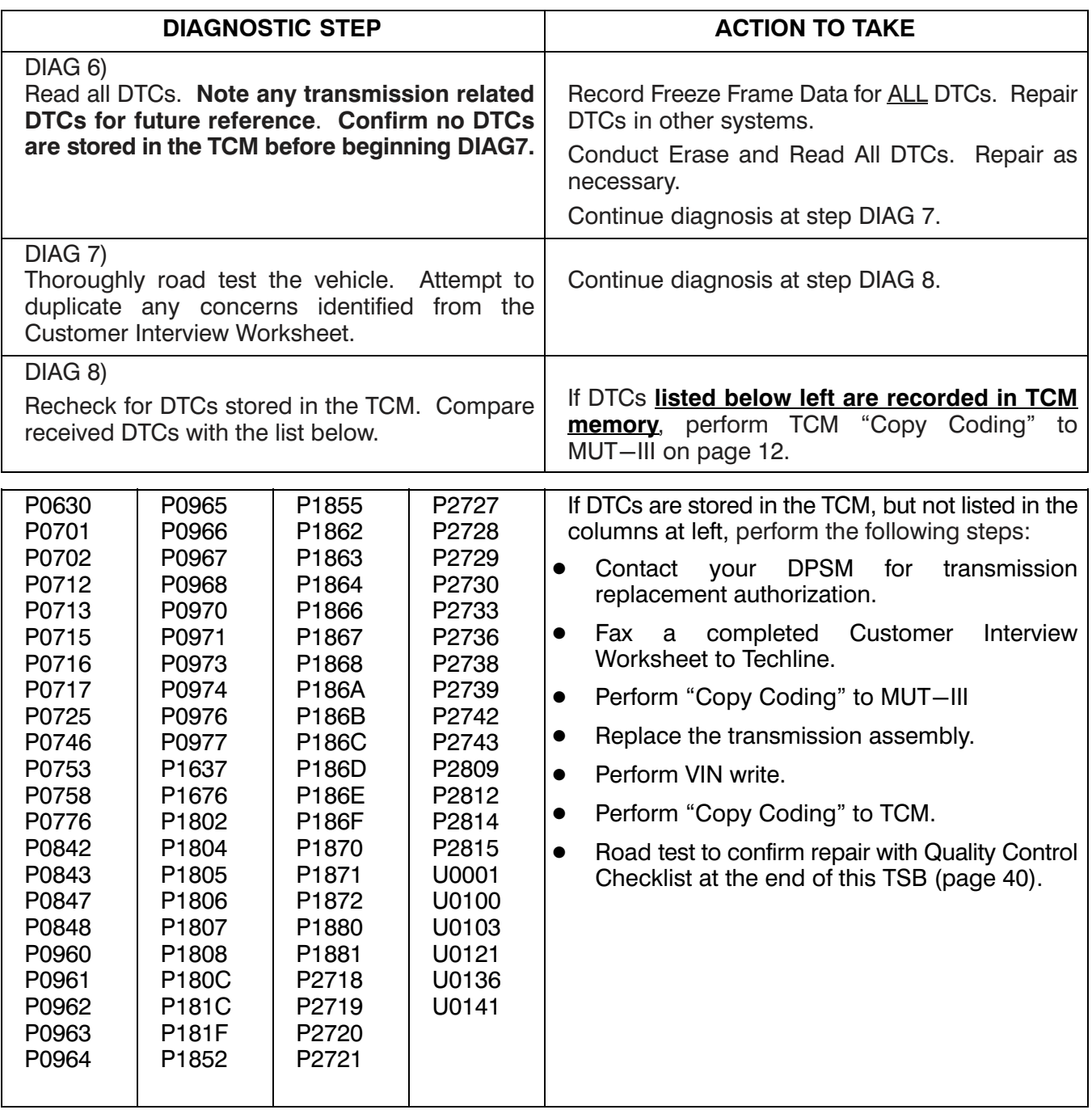

### **SCAN TOOL SETUP**

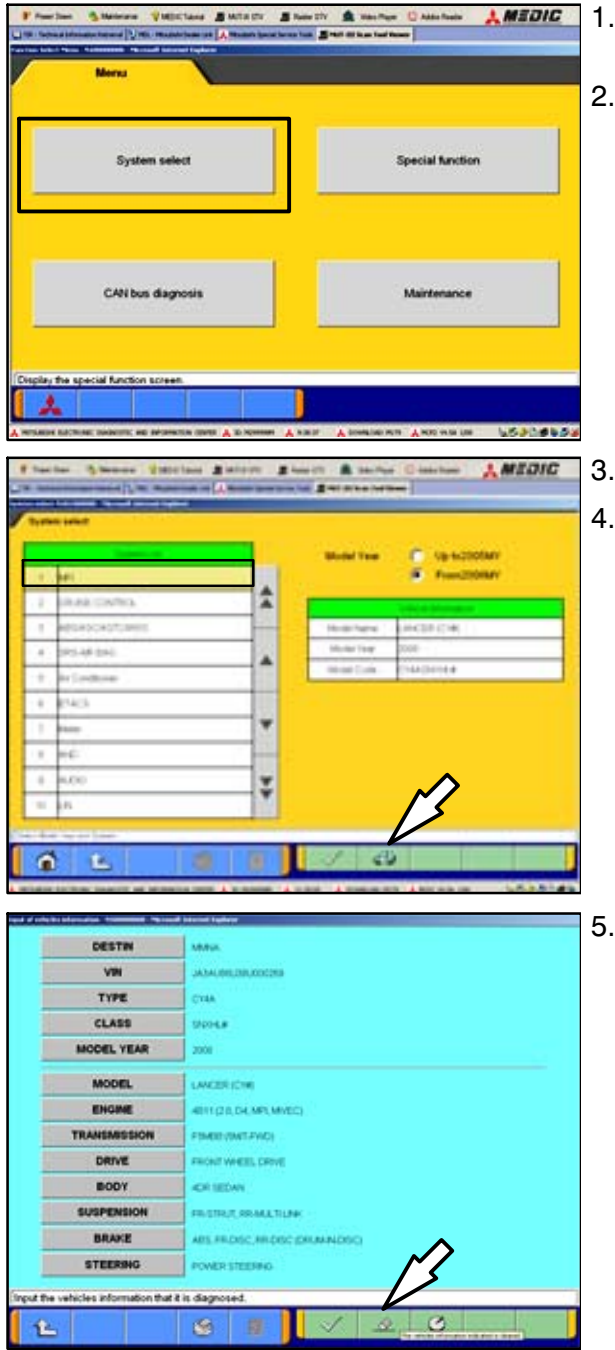

- Connect MUT-III to the vehicle and turn the ignition switch to ON (RUN).
- 2. At the MUT-III main menu, choose **System Select**.

- Select "From 2006 MY."
- Click the car icon at the bottom of the screen.

Click the eraser icon at the bottom of the screen to erase all vehicle data.

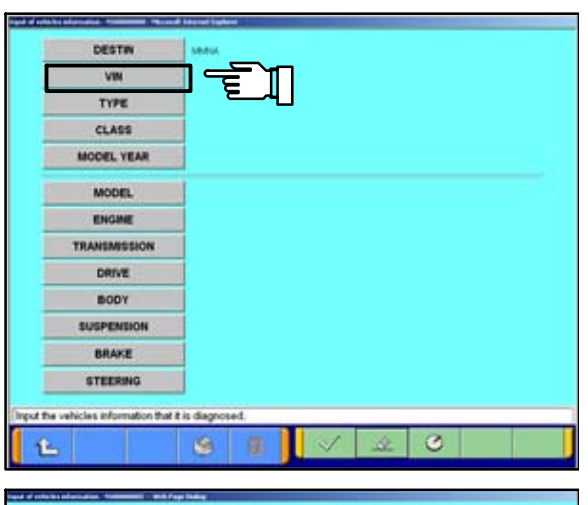

6. Click the VIN button.

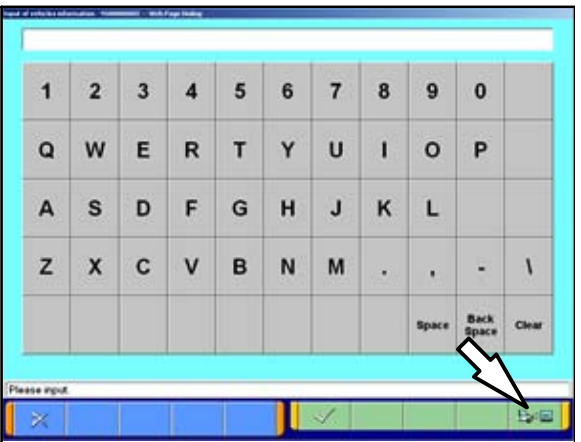

7. Click on the icon in the lower RH corner of the screen to have MUT-III automatically read the VIN. If a message appears advising the VIN cannot be input automatically, enter the 17 digit VIN.

Confirm VIN is correct and click the **check mark** to continue.

DESTIN VIN TYPE CLASS <u>ह</u> **MODEL YEAR MODEL LANCER (CHA) ITTO A DA MPLMWEGI** ENGINE TRANSMISSION DRIVE **ROUT WHEEL CROVE** BOOY **CR1EDAY** SUSPENSION **INSTRUCTION BRAKE STEERING** WER STEERING les information that it is diagnosed.  $\overline{\bullet}$  $\circ$ 色 à.

Model Code Plate

8. If the vehicle class is not complete, click the CLASS button.

**NOTE:** in some cases, selecting the proper transmission (arrow) automatically fills in the proper "CLASS."

9. Vehicle class can be found on the model plate attached to the right side B-pillar.

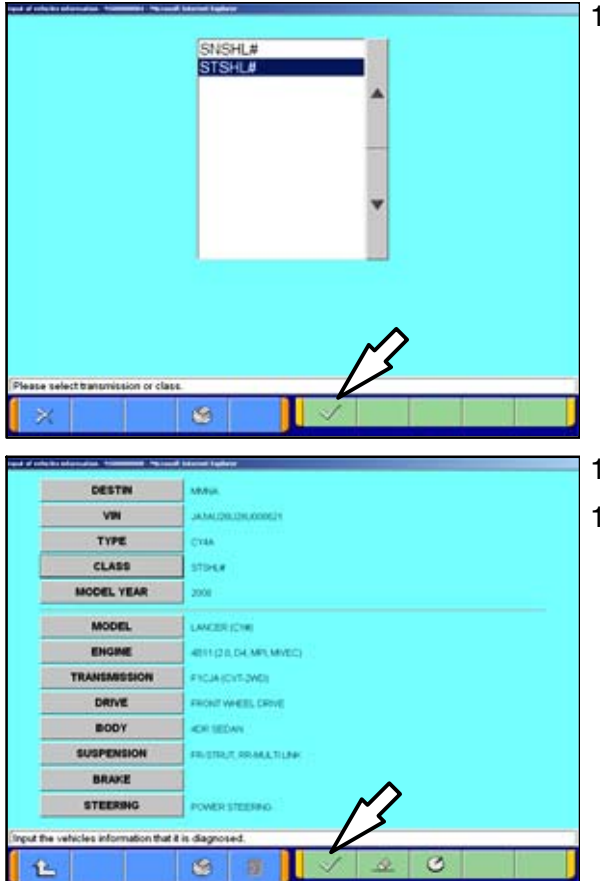

10. Make the selection for the class found on the Model Code Plate.

Click on the **check mark** at the bottom of the page.

- 11. A completed vehicle information screen appears.
- 12. Select the **check mark**. You are now finished setting up the scan tool.

### **COPY CODING FROM ORIGINAL TCM TO MUT-III**

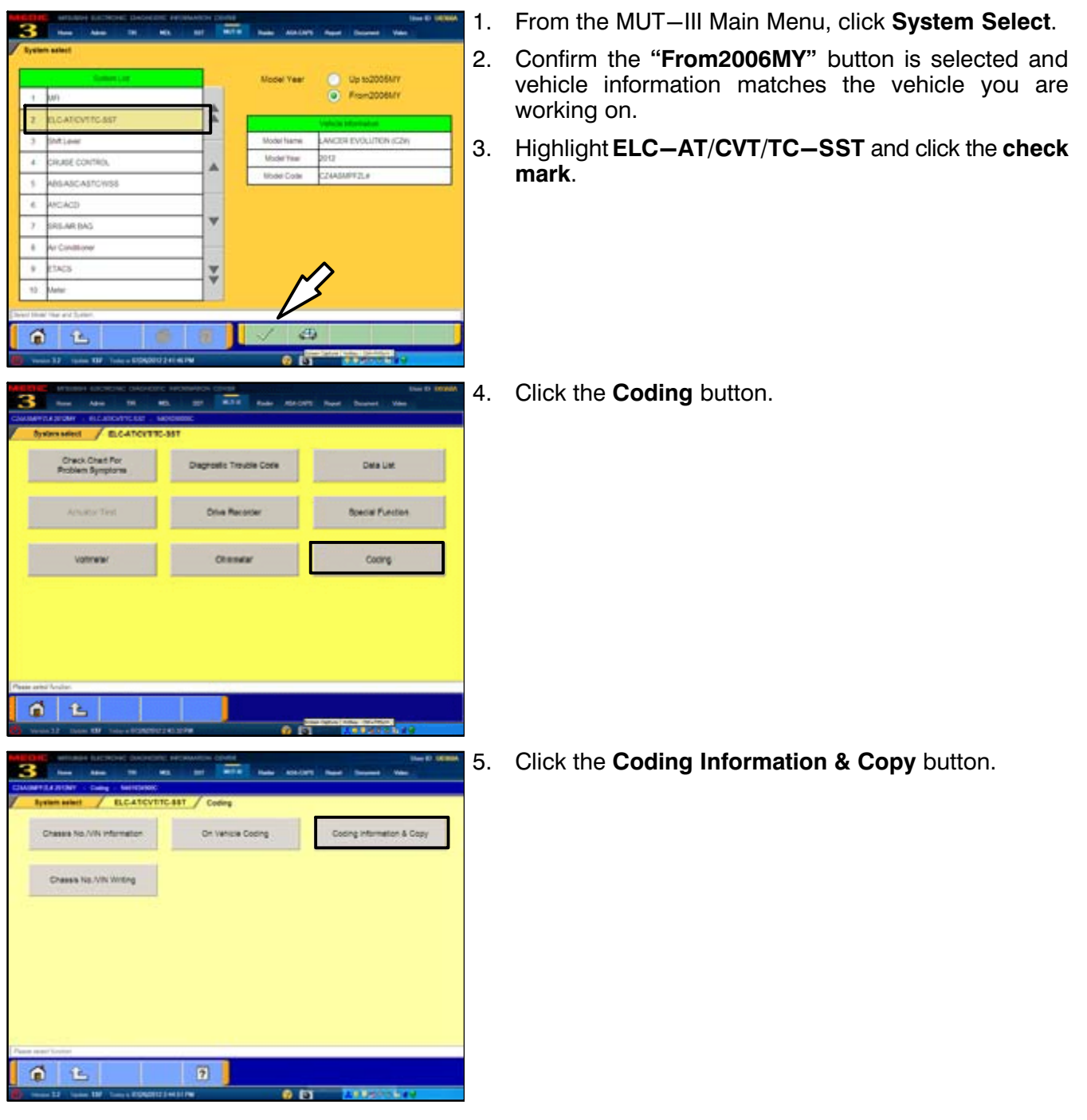

#### $m = 1874$  Eats Matches Coding Info & Copy ters. Current Current Chassis Number or Will JA12V/SFV7CU900NH **JAZWEPVROJEKINE** Original Chasses Number or VIN **Vince ins** LANCEREVO U.S.404 Destinator Terste 3640918 Calsa' control Fresht Asc Prisen Tutte change 10/80098LAU BA.  $6E$ G  $\overline{2}$

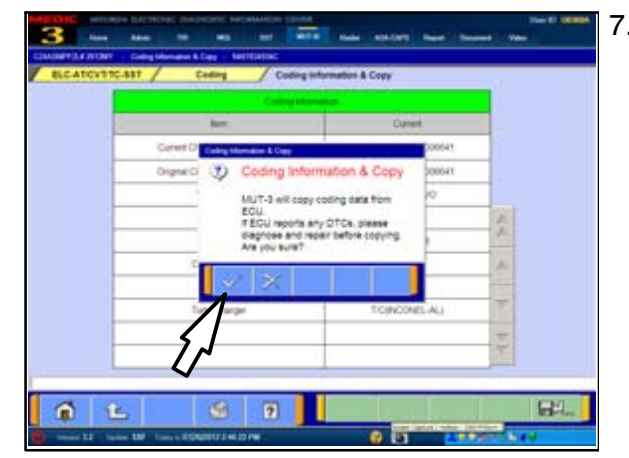

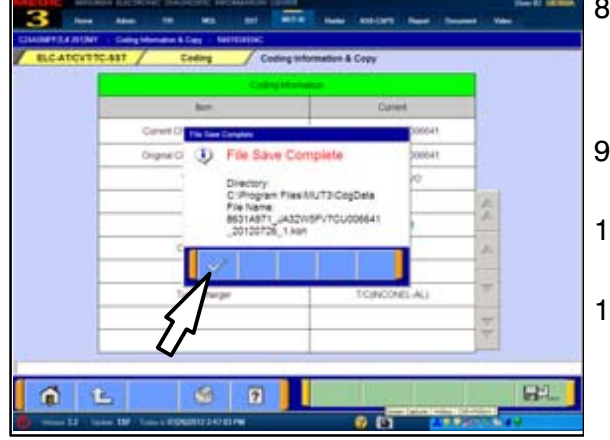

6. Click the **Computer Disc** button at the lower right corner of the screen.

**!! IMPORTANT !! The CURRENT VIN must be correct for the vehicle.**

7. The **Coding Information & Copy** dialog box appears. Verify no DTC's exist in the system prior to saving this information.

If there is, the data you collect may be corrupt leading to future transmission problems once this data is uploaded to the replacement TCM.

Click the **check mark** to continue.

8. The **File Save Complete** dialog box appears. The file name contains the vehicle VIN along with the current date.

Click the **check mark** to continue.

- 9. Click the "Home" icon at the bottom left of the page to return to the MUT-III main page.
- 10. Turn off ignition and disconnect MUT-III from the data link connector.
- 11. Replace Mechatronic Valve Body & TCM assembly. Instructions begin on next page.

### **MECHATRONIC ASSEMBLY REPLACEMENT PROCEDURES**

The following is a general procedure for Mechatronic Assembly replacement. Refer to the applicable service manual for Pre-removal and Post-installation Operations, and review all Cautions and Warnings before proceeding.

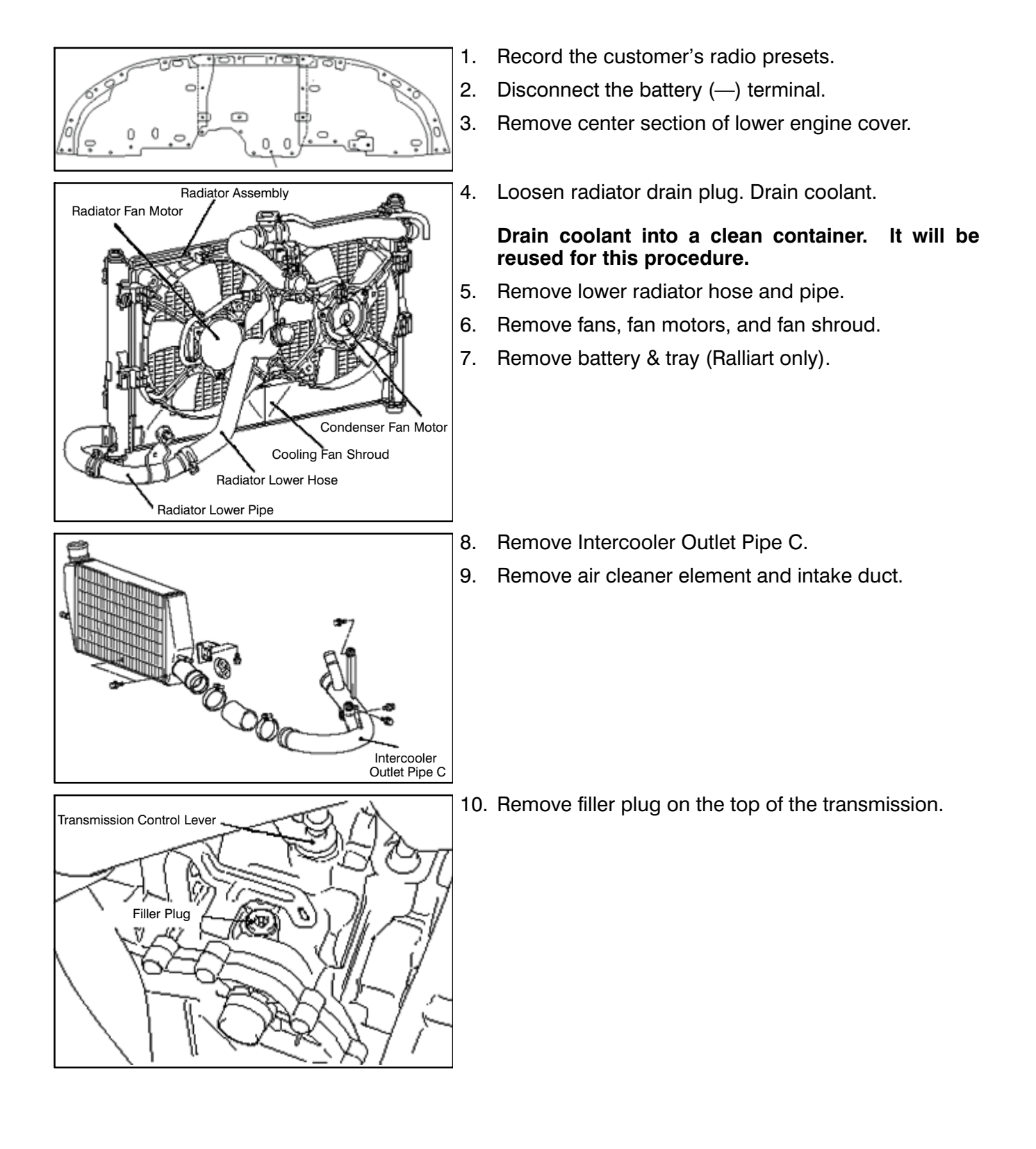

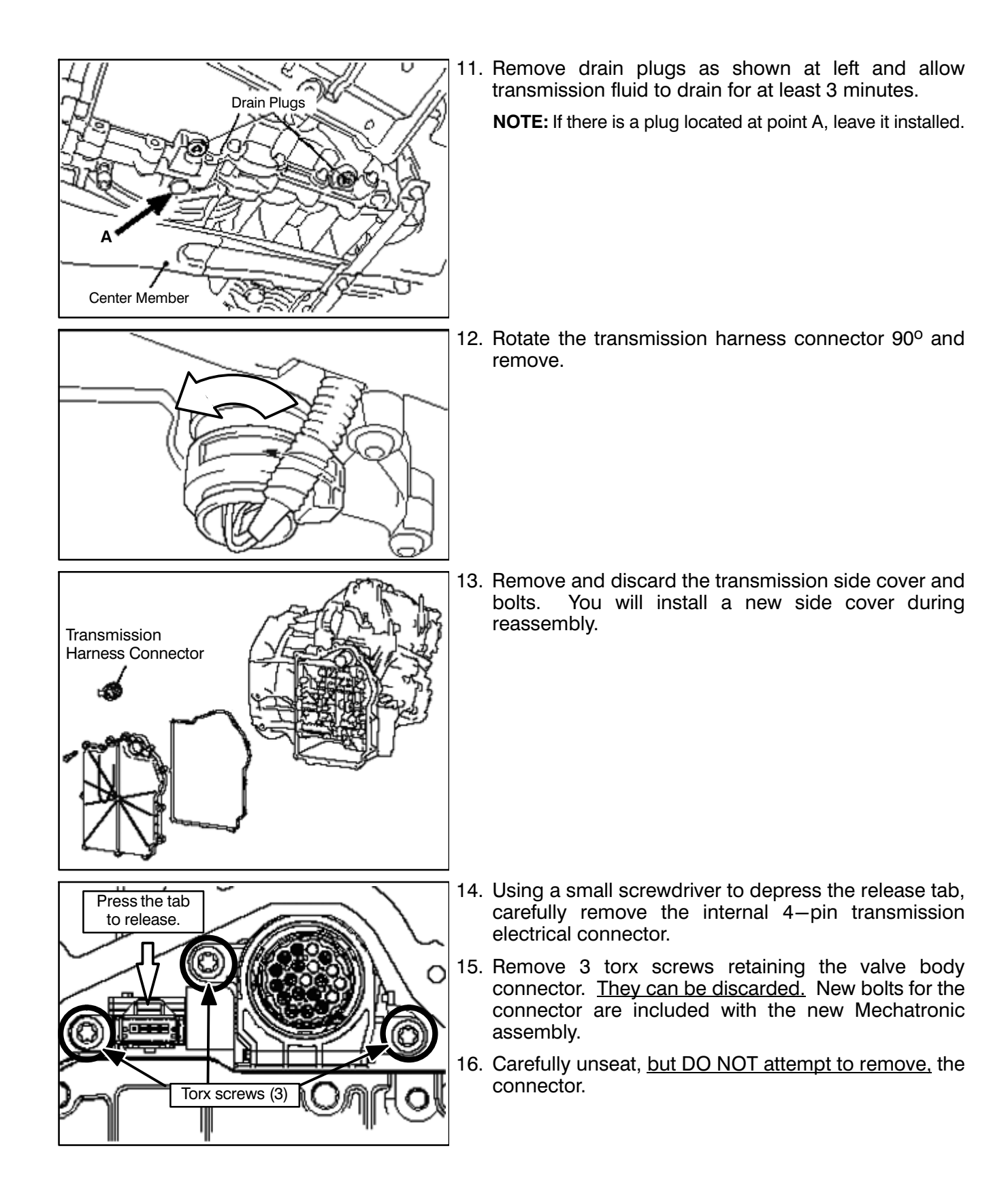

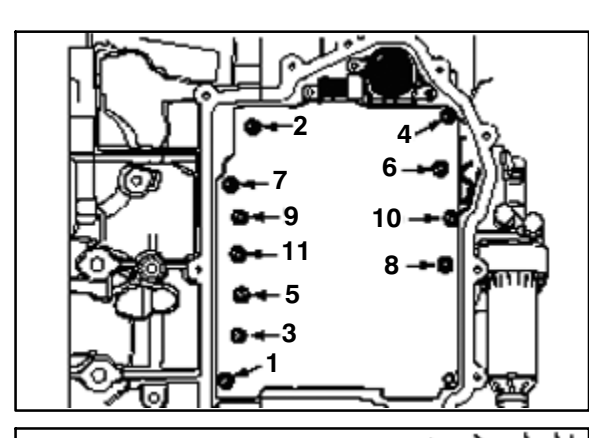

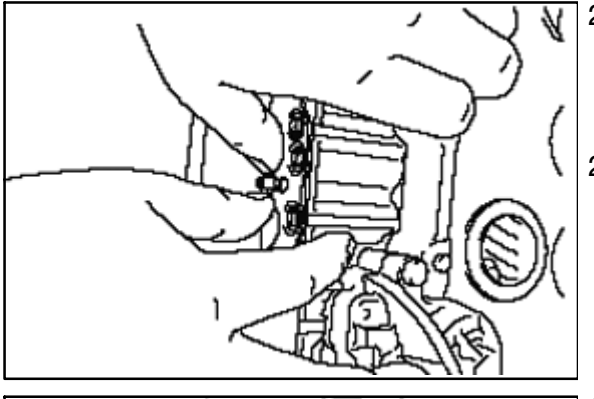

- 17. Remove the valve body bolts in the order shown. They can be discarded. New bolts for the valve body are included with the new Mechatronic assembly.
- 18. Carefully remove the Mechatronic assembly.

**TAKE EXTRA CARE WHEN REMOVING THE VALVE BODY. THERE ARE LONG SENSORS THAT CAN BROKEN PIECES CAN EASILY FIND THEIR WAY INTO THE TRANSMISSION.**

- 19. Remove the left and right valve body gaskets.
- 20. Clean and dry the valve body gasket surface.
	- **NOTE:** New valve body gaskets are included with the new Mechatronic assembly. They can only be installed in one direction.
- 21. Install the new left side (engine side) valve body gasket over the dowel pin.
- 22. Install the new right side (external filter side) gasket over the dowel pin.

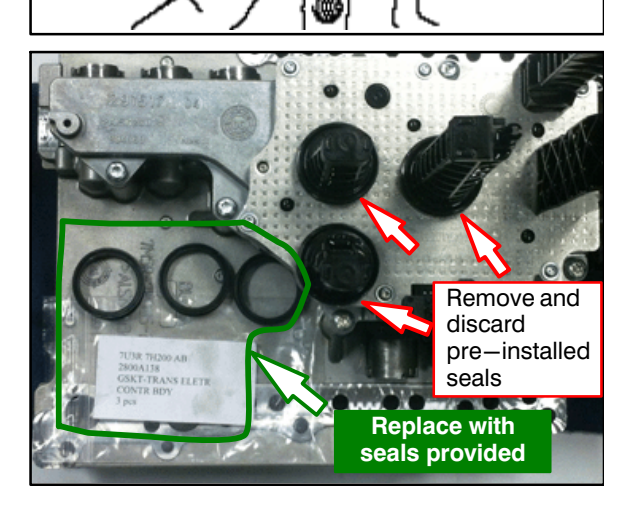

The new Mechatronic assembly is packaged with three seals pre-installed on the tall plastic sensors (see photo left).

### **REMOVE AND DISCARD THESE SEALS**.

New seals (p/n 2800A138) are included with the new Mechatronic assembly, packaged in a plastic bag.

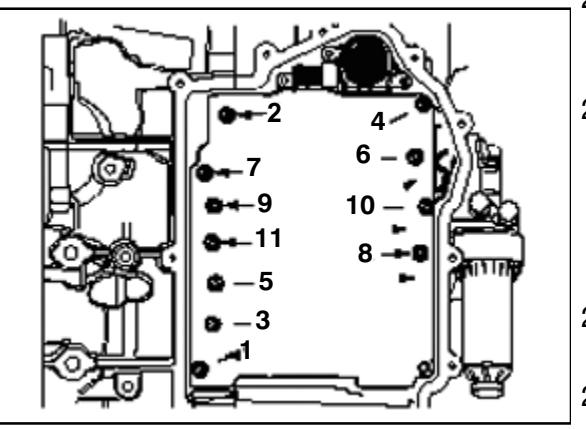

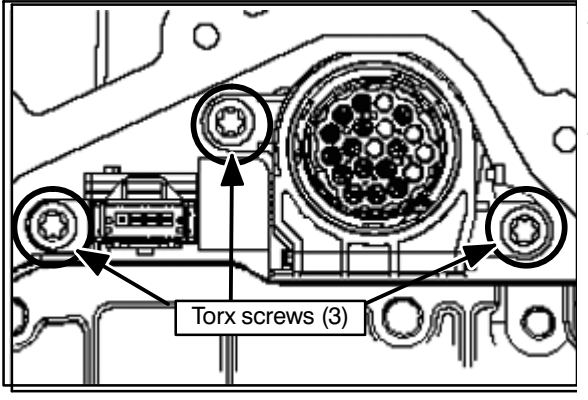

- 23. On the new valve body, thoroughly lubricate the replacement sensor seals with TC-SST fluid and install them to the valve body.
- 24. Install the new Mechatronic assembly to the transmission using new bolts included with the new Mechatronic assembly.

#### **Make sure the small connector does not get trapped behind the valve body**.

- 25. Torque mounting bolts in the sequence shown at left to **44 + 8 in-lbs**.
- 26. Retorque mounting bolts in the sequence shown to **89 + 8 in-lbs.**
- 27. Use new torx screws included with the new Mechatronic assembly to attach the valve body connector and **torque to 53**  $\pm$  **8 in-lbs.**
- 28. Connect the 4 pin connector.

- 29. Install a NEW transmission side cover (p/n 2502A042) using new bolts included with the new cover. Torque to  $89 + 8$  in-lbs in the sequence shown at left. 30. Install the transmission harness connector.
	-
	- 31. Install drain plugs. **Torque to 26**  $\pm$  **4 ft.-Ibs.**
	- 32. Install a new external transmission oil filter (p/n 2513A040). **Torque to 11**  $\pm$  **1 ft lb.**
	- 33. Fill the transmission with 5.8 quarts of DiaQueen SSTF-1 (p/n C0002610). Tighten filler plug to  $26 \pm 4$  ft=lbs.
	- 34. Install air cleaner element and intake duct.
	- 35. Install intercooler outlet pipe.
	- 36. Install battery and tray (Ralliart only). Reconnect battery (—) terminal (all).
	- 37. Reinstall lower radiator hose, fans, fan motors shroud. Refill radiator with saved coolant.
	- 38. Reinstall the engine undercover center section.
	- 39. Restore customer's audio presets and reset the clock.

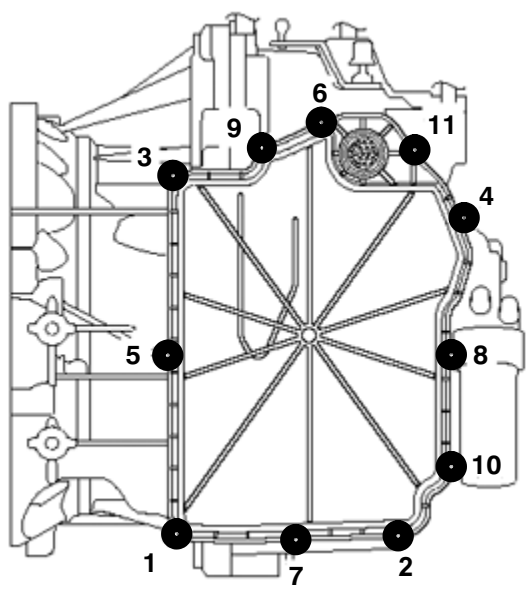

### **PROGRAM NEW TRANSMISSION CONTROL MODULE (TCM)**

Page 18 of 41<br>TSB-16-22-003<br>PROGRAM NEW TRANSMISSION CONTROL MODULE (TCM)<br>Jse the following table to select the correct software when when performing TCM reprogramming during<br>tep 19 of this procedure.<br>REPROGRAMMING DATA LI Use the following table to select the correct software when when performing TCM reprogramming during step 19 of this procedure.

### **REPROGRAMMING DATA LIST**

#### **Database No.** *N16031*

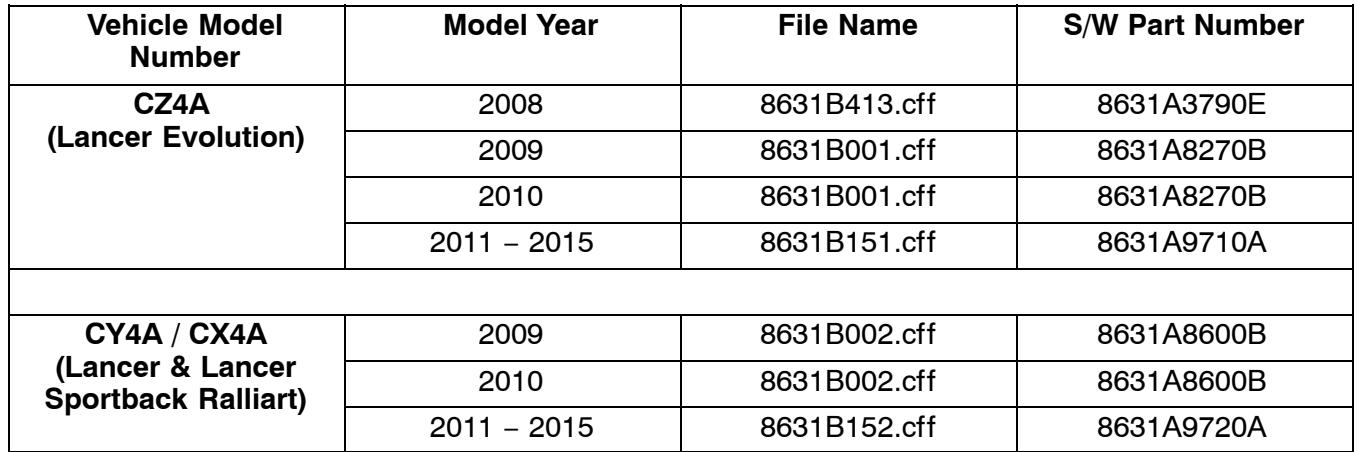

**CONNECT A BATTERY CHARGER TO THE VEHICLE'S BATTERY DURING THE REMAINING INSTRUCTIONS. DO NOT ALLOW THE BATTERY CHARGER TO TIME OUT. BATTERY VOLTAGE (AS MEASURED AT THE BATTERY POSTS WITHOUT ELECTRICAL LOAD) MUST BE KEPT AT 12.4V OR HIGHER IN ORDER TO REPROGRAM THE ECM. MEASURE THE BATTERY VOLTAGE AND CHARGE AS NECESSARY.**

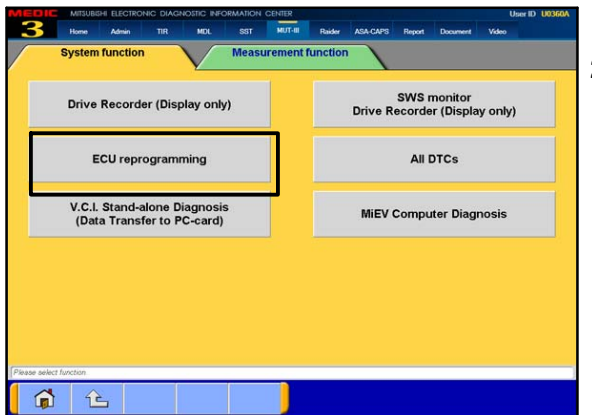

- 1. On the MUT-III Main Menu, click **Special Function.**
- 2. Click **ECU reprogramming.**

3. Click **Automatic Reprogramming (CAN).**

4. Select **ELC-AT/CVT/SST** and click the **check mark** to continue**.**

5. In the "Automatic search the data" dialog box, click the **check mark** to begin a search for reprogramming data.

- 6. In the "Unnecessary Reprogramming" dialog box, click the **Data Screen icon** (**not** the check mark).
- n function ECU Reprogramming Automatic Reprogramming (K-line) Automatic Reprogramming (CAN) Database File Display (K-line) Database File Display (CAN) The following function is for K-Line communication's Reprogramming Memory card transfer Search **Reprogramming Data Selection**  $\bullet$   $\circ$  $\boxed{?}$ ming Au tion ECU Reprogram Model Year 2008<br>Model Code CZ4ASMPFZL#  $No.$ System Na OPC Option Name With Op  $\Lambda$ **MEL** ELC-AT/CVT/TC-SST  $\overline{4}$ ABS/ASC/ASTC/WSS AYC/ACD  $\sqrt{2}$  $_{\rm 6}$ SRS-AIR BAG 葡  $\boxed{2}$  $\bigoplus$  $\circledS$ ing (CAN Model Year 2008<br>Model Code CZ4ASMPFZL# ♦ Automatic search the data Automatic search the Reprogramming<br>data. Check the V.C.I. and harness<br>connecting then press the OK button.  $\mathsf{No}.$ With Opt  $\overline{A}$  $\overline{a}$ ELC-AT/CVT/TC-SS Shift Lever  $_{\rm 3}$  $|\times|$  $\overline{4}$ **ABS/ASC/ASTC/WSS YC/ACD**  $\overline{\mathbf{v}}$  $\overline{6}$ **RS-AIR BAG**  $\Omega$  $\circledS$  $\boxed{2}$  $\overline{\bigoplus}$ Model Year Model Code CZ4ASMPFZL# ٤ reprogramming<br>No reflash available in MUT-III data<br>base for this ECU.<br>ECU Part No.:8631A379<br>SAV Part No.:8631A3790C  $\mathsf{No}_{\mathbb{C}}$  . MFI  $\overline{1}$  $\overline{c}$ ELC-AT/CVT/TC-SST 3 Shift Lever  $\bigotimes$  $\Box$  $\overline{4}$ ABS/ASC/ASTC/WSS **AYC/ACD**  $\sqrt{5}$  $\overline{\mathbf{v}}$ SRS-AIR BAG  $\mathbf{6}$ 6  $\circledS$  $\boxed{2}$  $\overline{\bigoplus}$

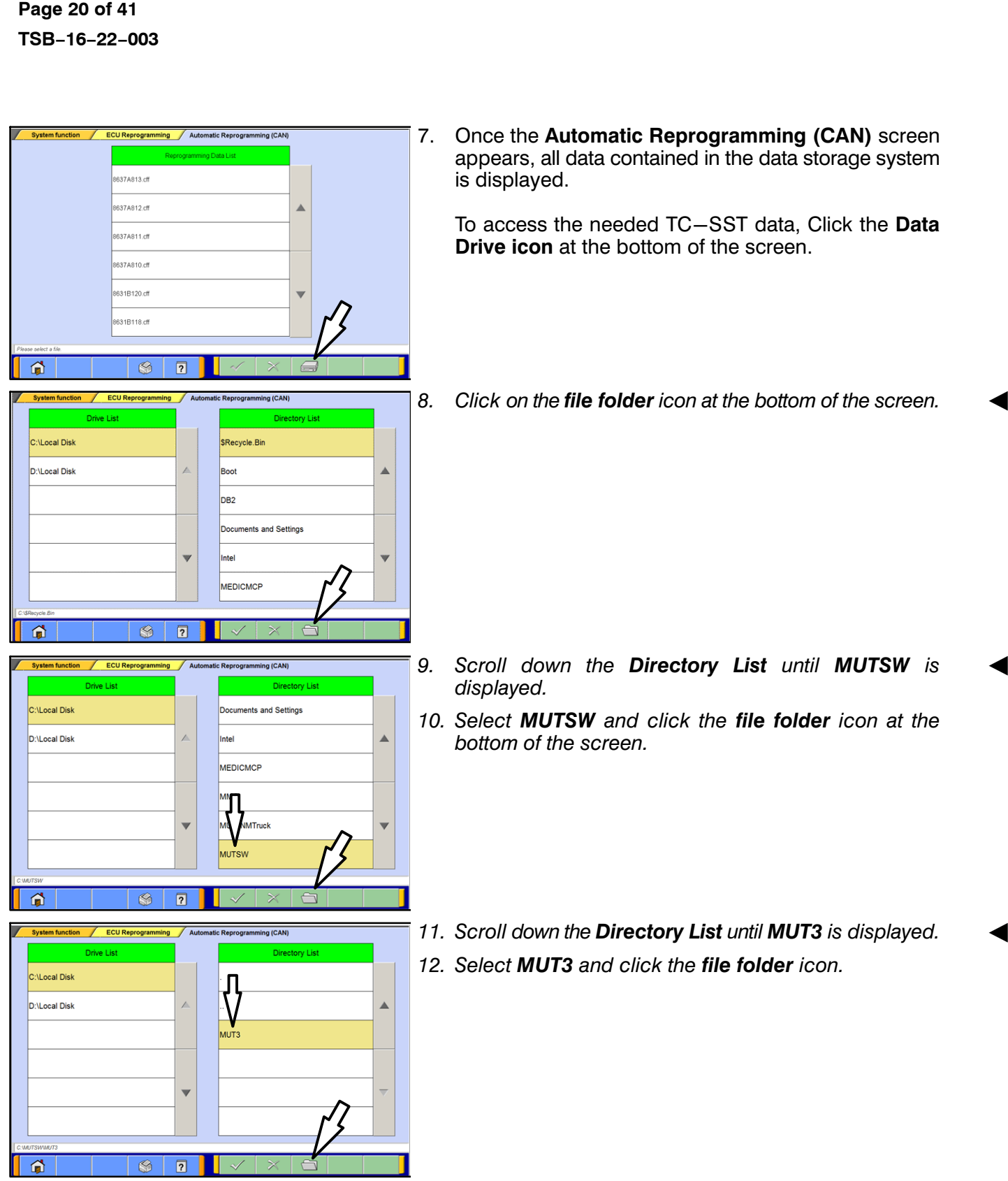

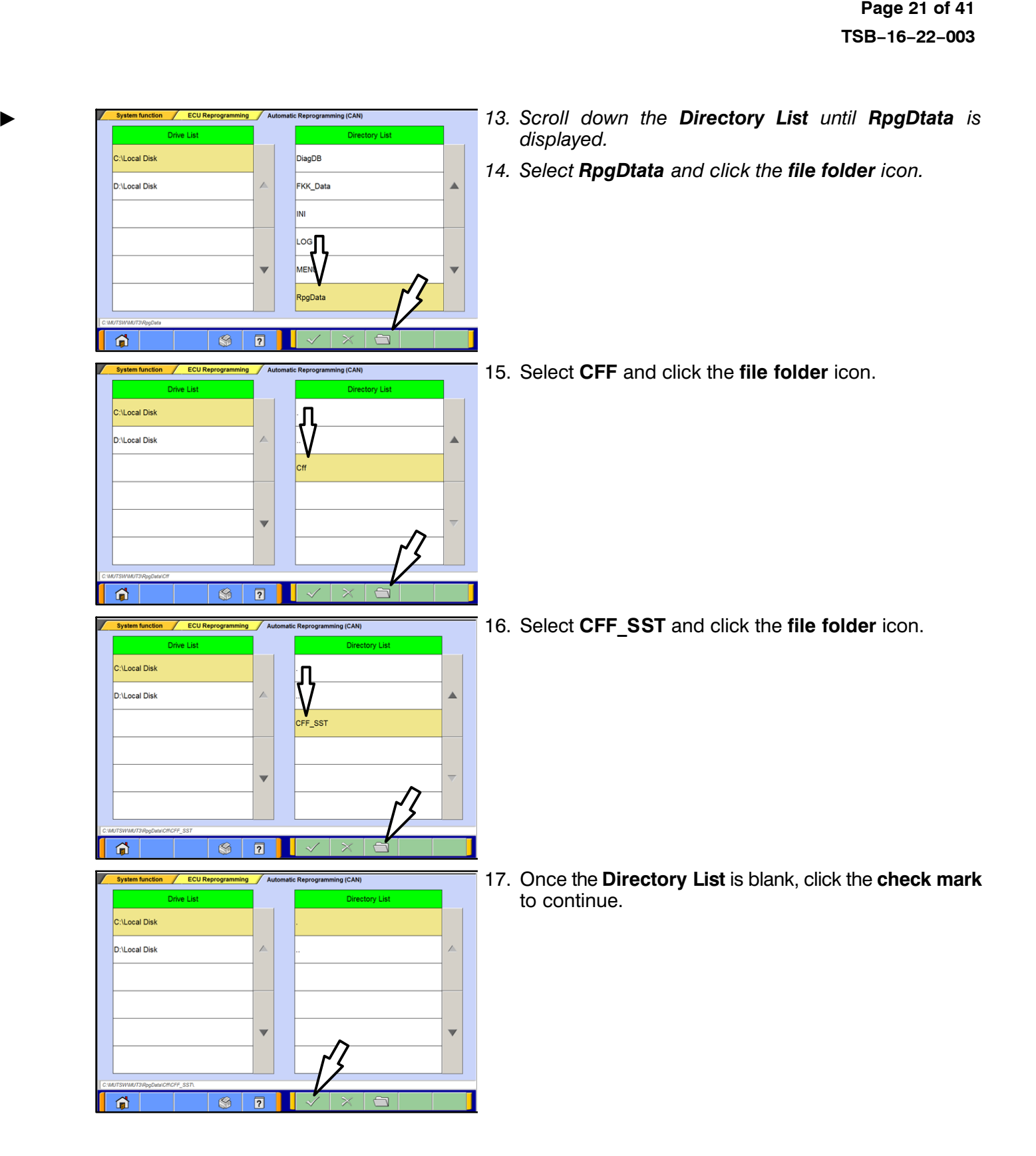

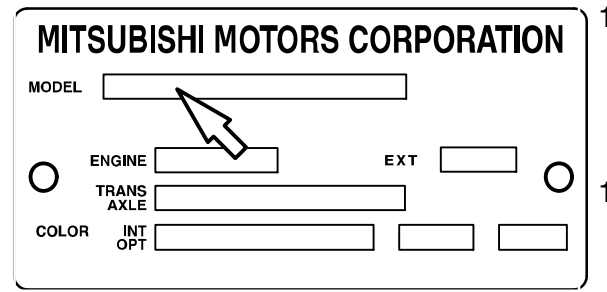

18. Determine the first 4 characters of the Vehicle Model Number (shown on the Vehicle Identification Code plate attached to the passenger's side B pillar).

#### **Example: CY4A**

19. Using the Vehicle Model Number and Model Year information from the Database table at the beginning of this section (page 18), determine the correct File Name for reprogramming.

### **!! IMPORTANT !! BEFORE PERFORMING ANY FURTHER STEPS, READ THE NEXT STEP COMPLETELY.**

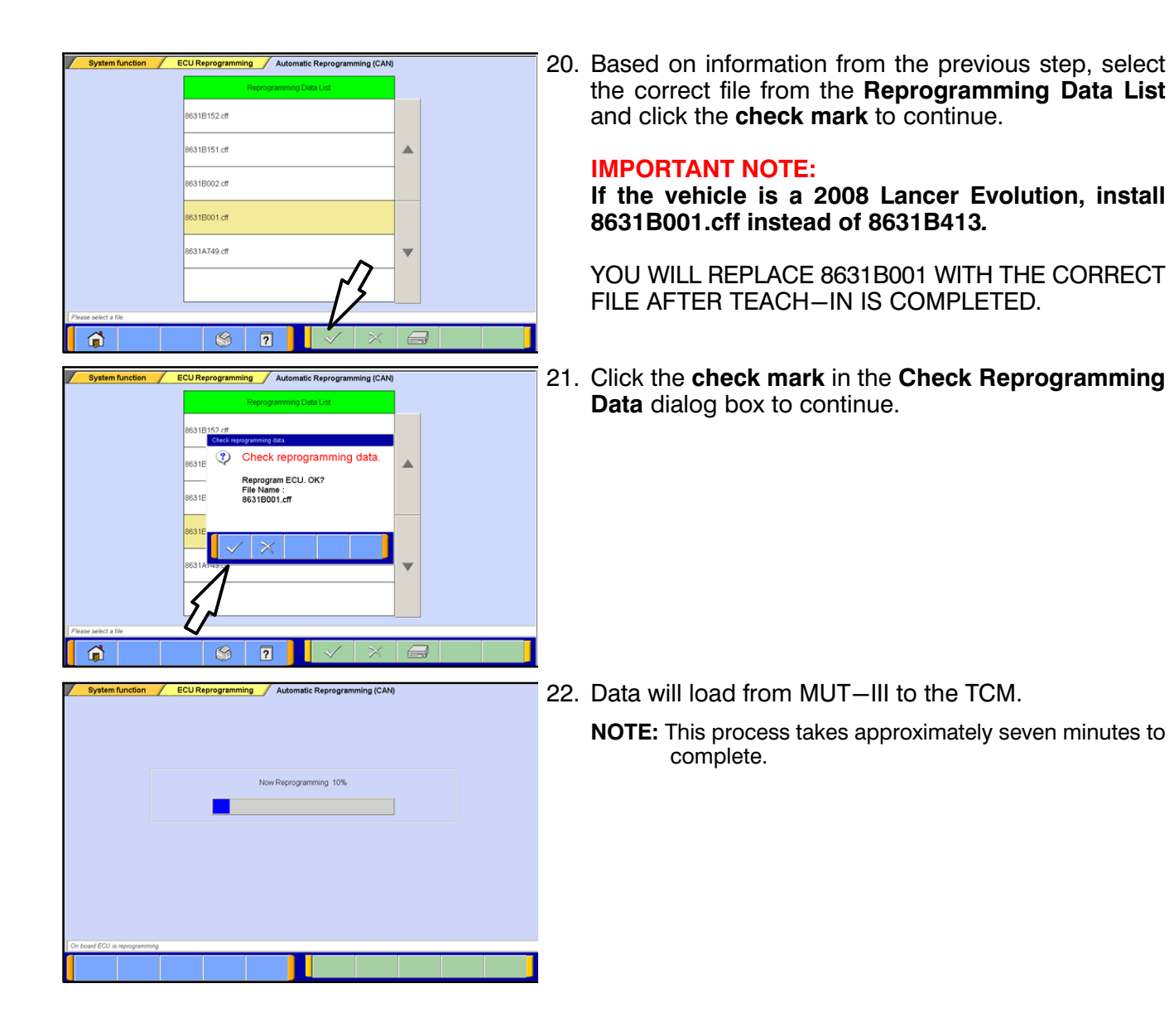

# Page 23 of 41<br>
TSB-16-22-003<br> **ACAUTION** The Daytime Running Lights and both the engine and condenser fans will<br>
automatically be turned on during reprogramming. Care should be taken to<br>
insure nothing gets caught in the m **<u>A</u> CAUTION The Daytime Running Lights and both the engine and condenser fans will automatically be turned on during reprogramming. Care should be taken to insure nothing gets caught in the moving blades. The radio will be turned off and you will also hear a chime in the interior for a short period of time. These are normal conditions.**

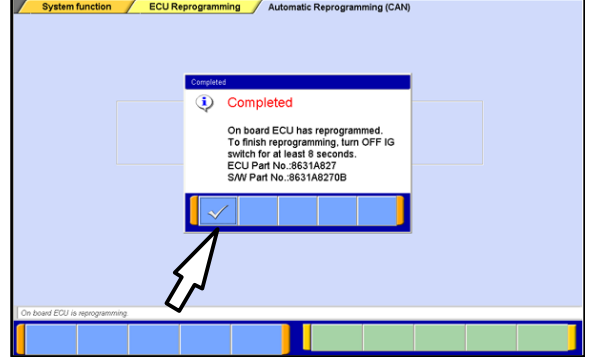

- 23. Once programming is finished, the **Completed** dialog box is displayed.
	- **NOTE:** Confirm the TCM part number and software part number match the choices made in *steps 20 through 22.*
	- Click the **check mark** to continue.
- 24. Turn the ignition to LOCK (OFF) position for at least 8 seconds.
- 25. Continue to TCM VIN Writing procedures listed below.

## **VIN WRITING TO THE NEW TRANSMISSION CONTROL MODULE (TCM)**

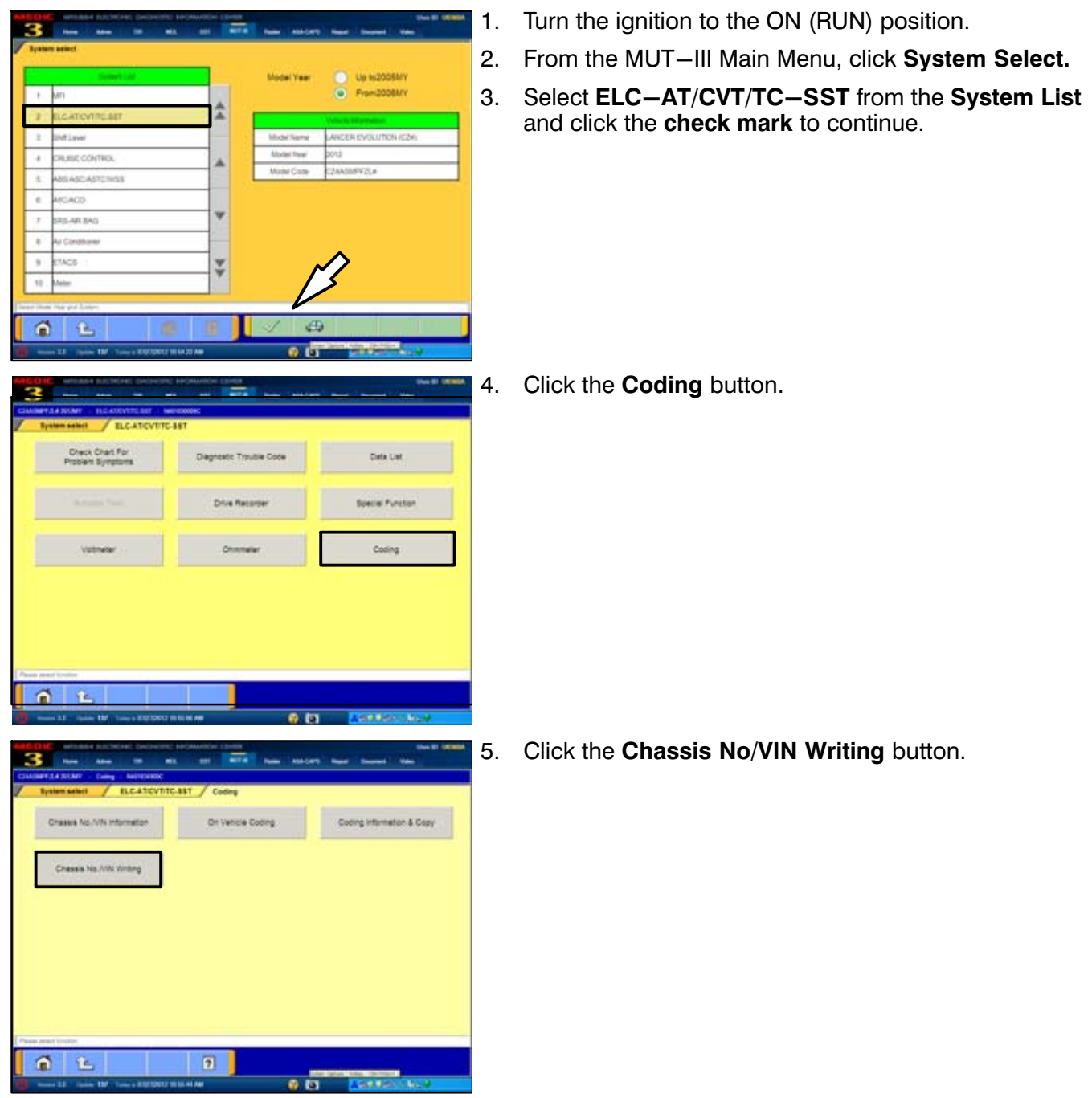

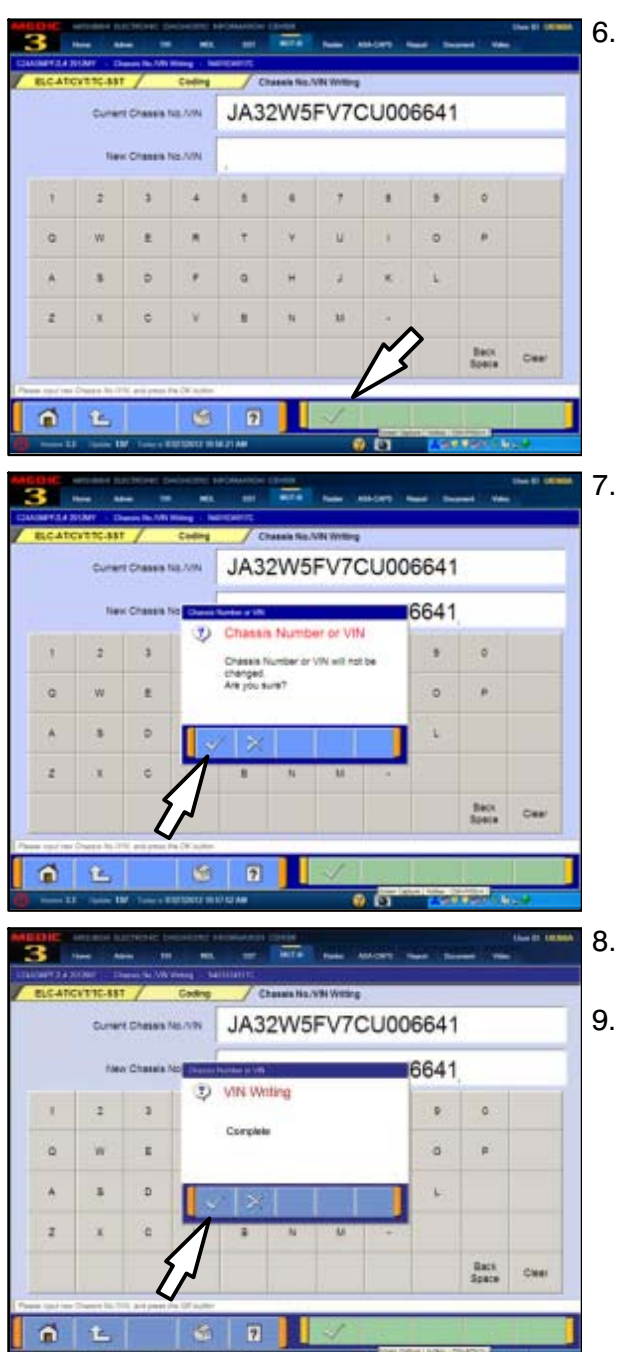

 $00 - 100$ 

Type in the 17 digit VIN. There is no option to have MUT-III auto fill the VIN for you.

#### **Double check the VIN before proceeding.**

Click the **check mark** to continue.

7. Click the **check mark** in the **VIN Writing** dialog box to continue.

- 8. Click the **check mark** in the **VIN Writing** dialog box when **Completed** is displayed.
- 9. Proceed to **Copy Coding from MUT-III to Replacement TCM** beginning on the next page.

### **COPY CODING FROM MUT-III TO REPLACEMENT TCM**

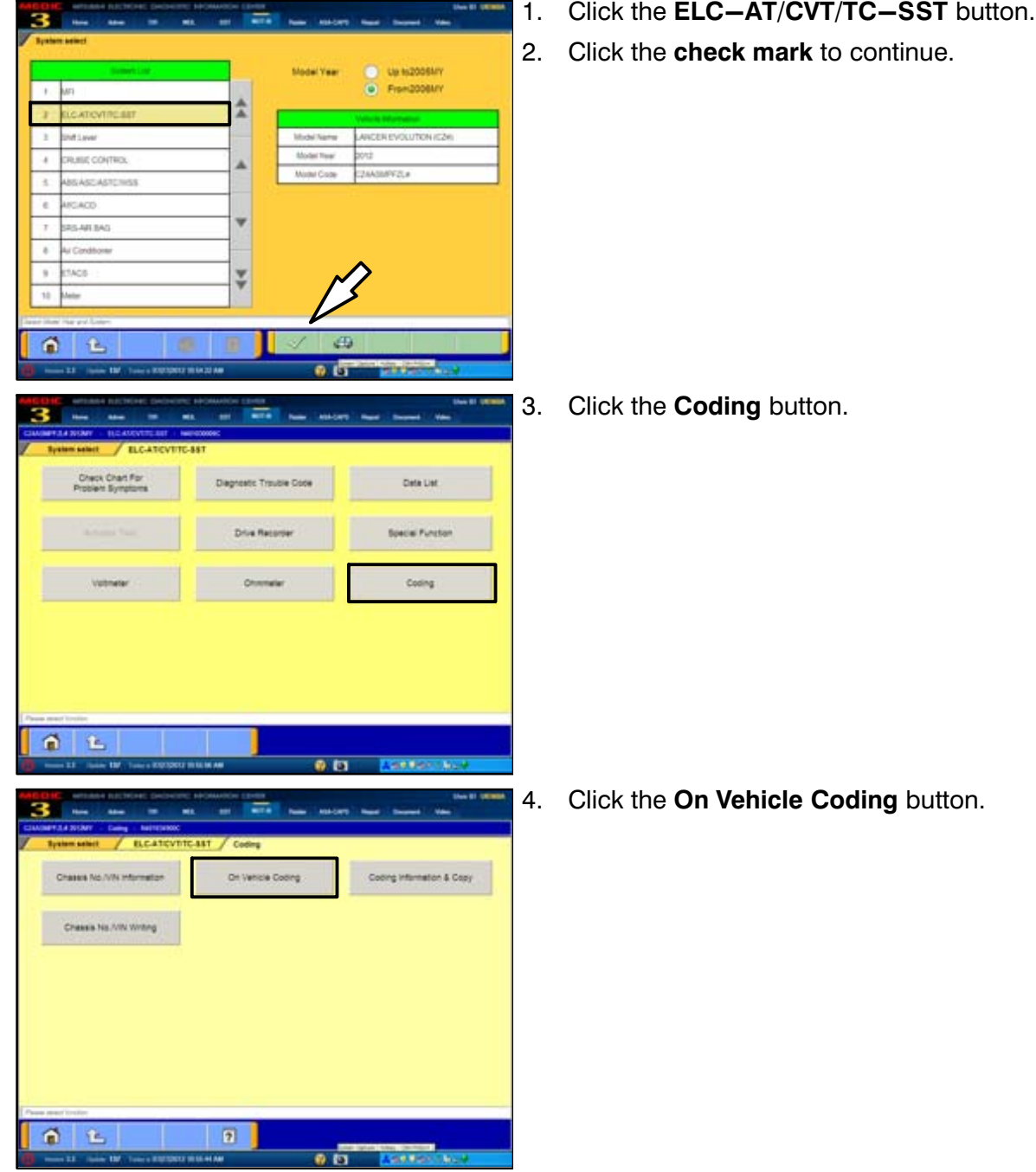

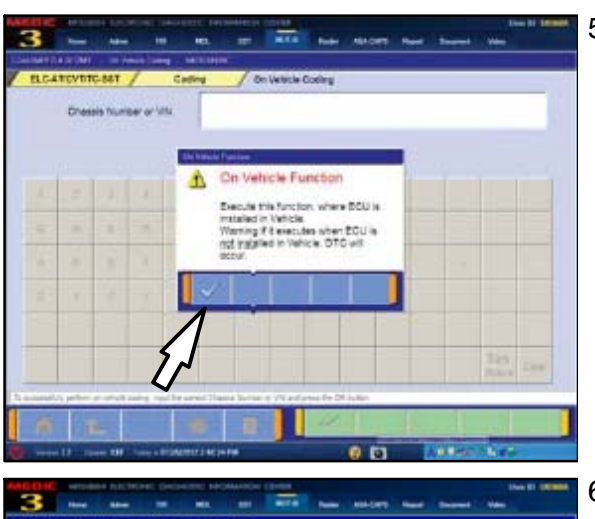

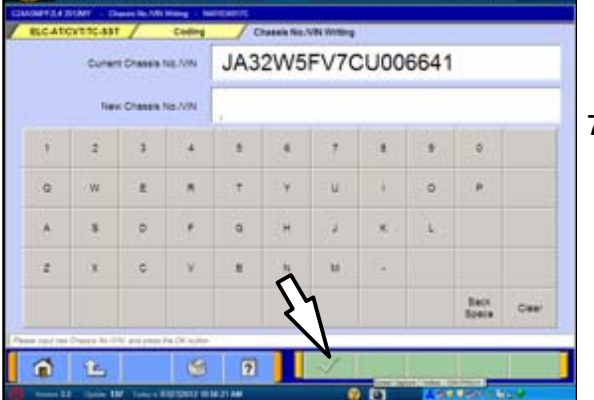

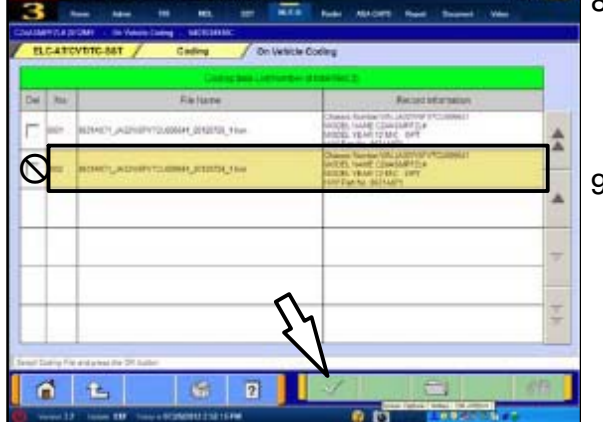

5. Click the **check mark** in the **On Vehicle Function** dialog box to continue.

6. Type in the 17 digit VIN. There is no option to have MUT-III auto fill the VIN for you.

#### **Double check the VIN before proceeding.**

7. Click the **check mark** to continue.

- 8. Highlight the correct file based on the VIN and date when the Copy Coding began.
	- **NOTE:** Highlight the file only as shown. DO NOT check the box in the "DEL" column. Doing so will delete the file when the check mark is clicked.
- 9. Click the **check mark** to continue.

Telestage

 $\mathbf{G} \parallel \mathbf{L}_1$ 

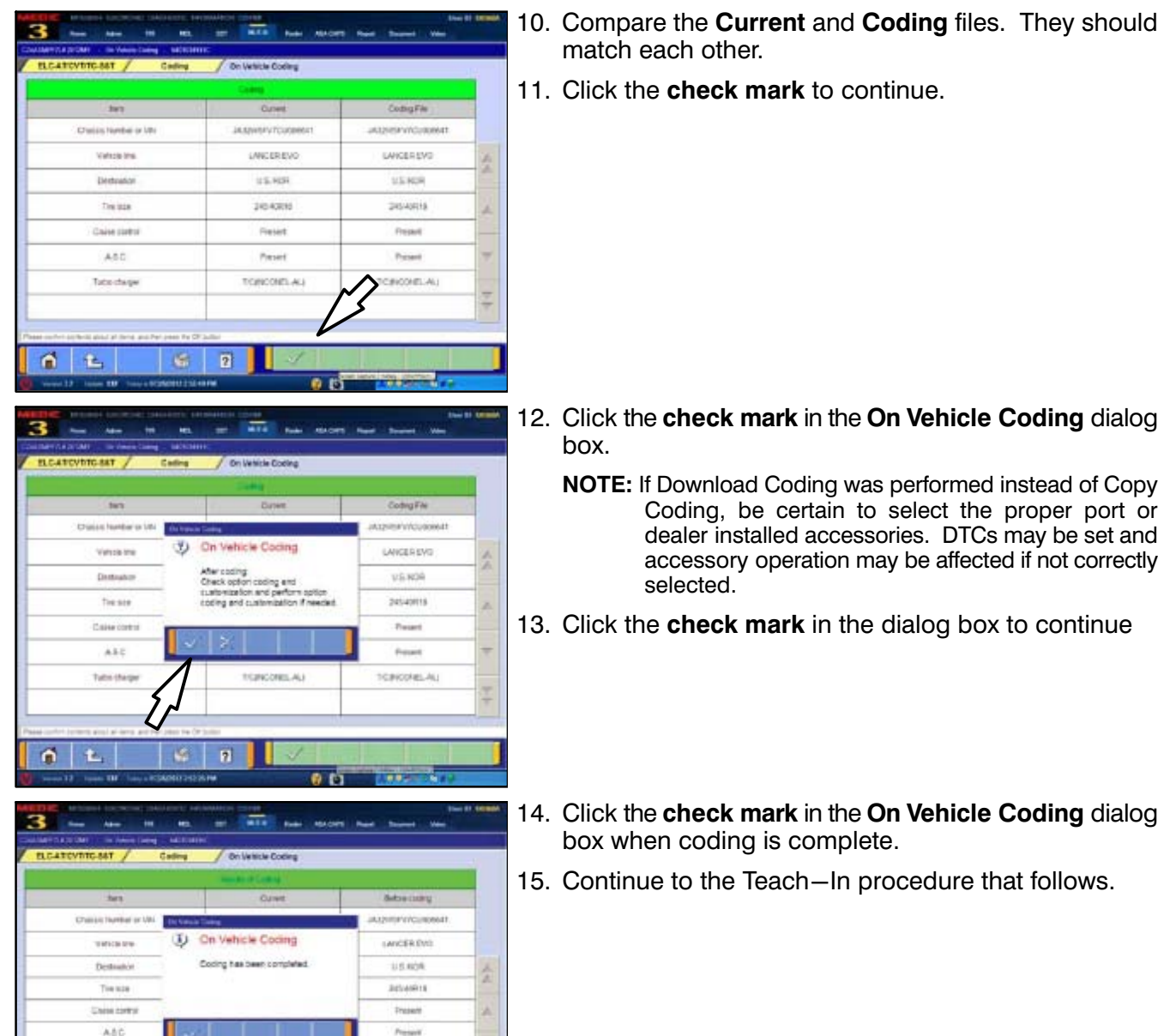

toxicon.eu

 $\bullet$  67

### **PERFORM "TEACH-IN" PROCEDURE ON NEW TCM**

**WARNING During the "Teach−in" procedures that follow, DO NOT allow anyone to stand in front of the vehicle. Even though these procedures will not run unless the brake pedal is depressed and the parking brake is on, ALWAYS use common sense and observe proper safety practices.**

Us 62005MY ER EVOLUTION (C2) Ä **MARTARHOUS** v ¥ ica ۵  $\mathbb{R}$ 

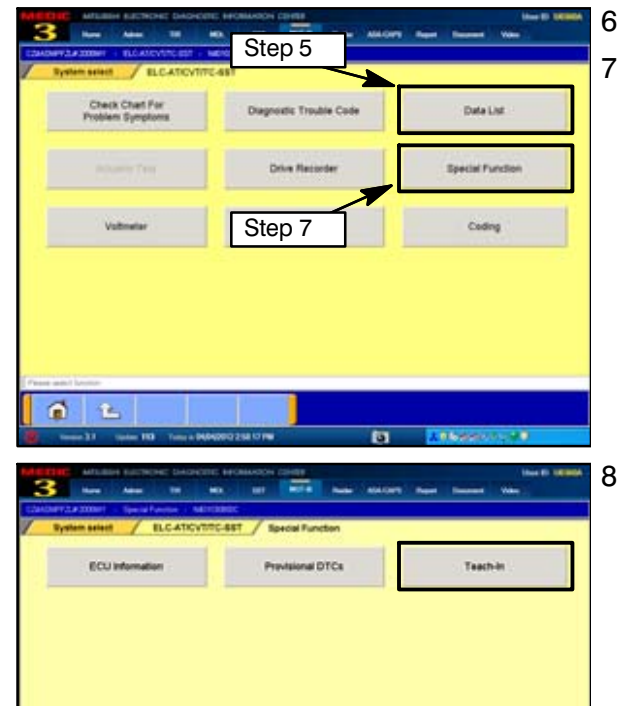

п

面上

- 1. Start the engine and **FIRMLY apply the parking brake AND service brake.**
- 2. From the MUT-III Main Menu, click **System Select.**
- 3. Click the **ELC-AT/CVT/TC-SST** button.
- 4. Allow the engine to idle until transmission temperature reaches 104° to 176°F.

**NOTE:** Warming transmission temperature can take 20 minutes or longer.

- 5. Select **Data List** and monitor **Data item # 55: Transmission temperature sensor** to confirm transmission temperature.
- 6. Click the **check mark** to continue.
- 7. Click the **Special Function** button.

- 8. Click the **Teach-in** button.
	- **NOTE:** After a Mechatronic assembly is replaced, you must complete two Teach-in procedures (Shift Fork Teach-in and Clutch Teach-in).

These procedures incorporate eight individual **Selected Commands**.

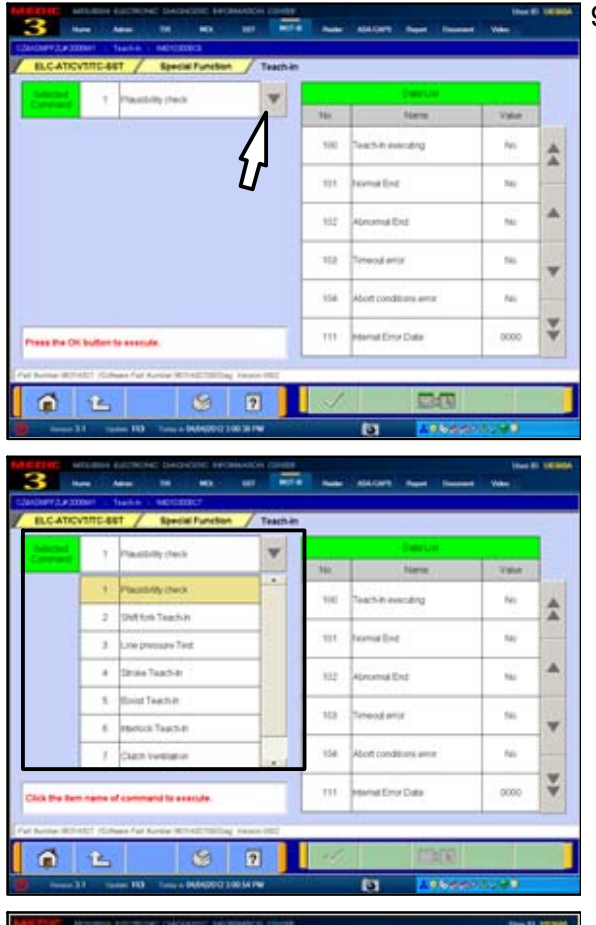

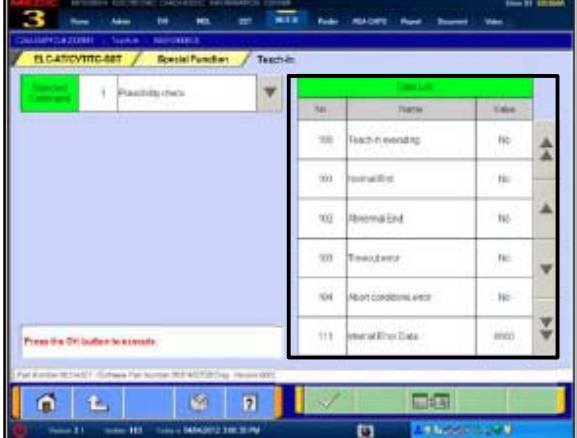

9. Click the **pull down arrow** to expand the **Selected Command** column.

#### Teach-In **Selected Commands**.

- 1. Plausibility Check
- 2. Shift Fork Teach In
- 3. Line Pressure Test
- 4. Stroke Teach-In
- 5. Boost Teach-In
- 6. Interlock Teach-in
- 7. Clutch Ventilation
- 8. Reset Clutch Gain

Commands must be executed in a specific order, (described later in this TSB) for Mechatronic Teach-in to be completed successfully.

Note the 7 **Data List** items which correspond to each **Selected Command.** These indicate the status of each Teach-In segment.

The expected results after each successful Teach-In segment are shown in parenthesis next to the Data List item.

- 100. Teach-In Executing (NO)
- 101. Normal End (YES)
- 102. Abnormal End (NO)
- 103. Timeout Error (NO)
- 104. Abort Conditions Error (NO)
- 110. Execute Last Teach-In item (last item)
- 111. Internal Error Data (NO)

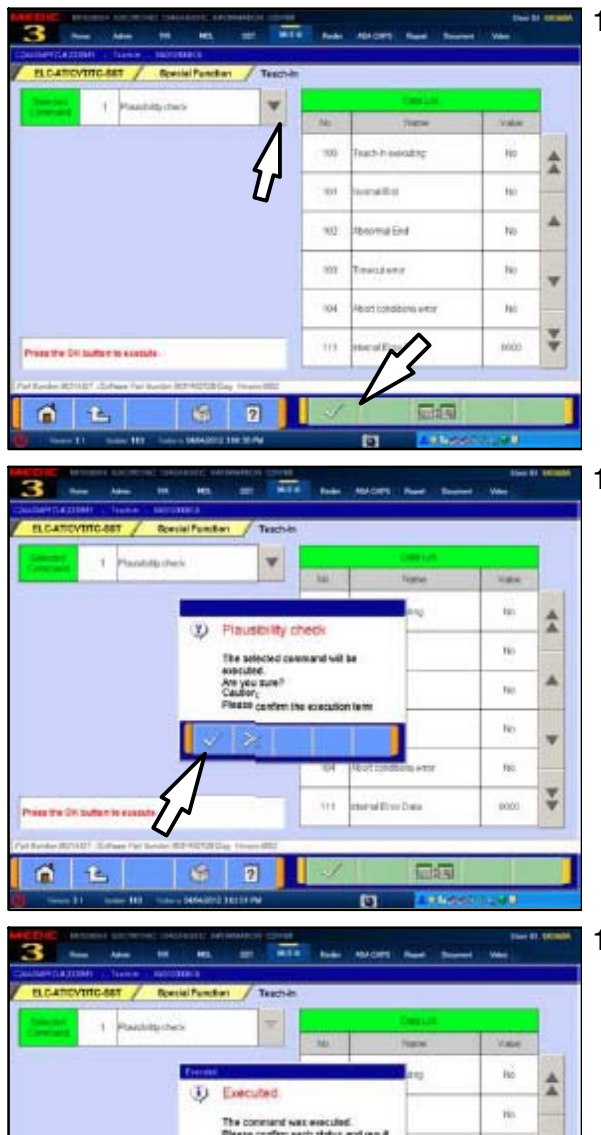

**Duarung** 

- 10. Select **Plausibility Check** and click the **check mark** to continue.
	- **NOTE:** The Selected Command menu will collapse once a command is selected.

- 11. Click the **check mark** in the **Plausibility Check** dialog box to confirm.
	- **NOTE:** The engine speed briefly increases to about 1500 RPM and returns to idle during the Plausibility Check.
	- $\bullet$ If Normal End (NO) is displayed, repeat this step.
	- $\bullet$  If you continue to have Normal End (NO) returned, contact Techline.
- 12. When the procedure is complete, the **Executed** dialog box advises Selected Command 1 Plausibility Check was completed and requests confirmation of the results in the Data List Column.
	- $\bullet$ Click the **check mark**.

iú. ii. ni. sión

- $\bullet$  Before continuing to Step 13, confirm Data List No. 101 Normal End (YES) is displayed for the Plausibility Check.
- $\bullet$  If Normal End (NO) is displayed, repeat this step.If you continue to have Normal End (NO) returned, contact Techline.

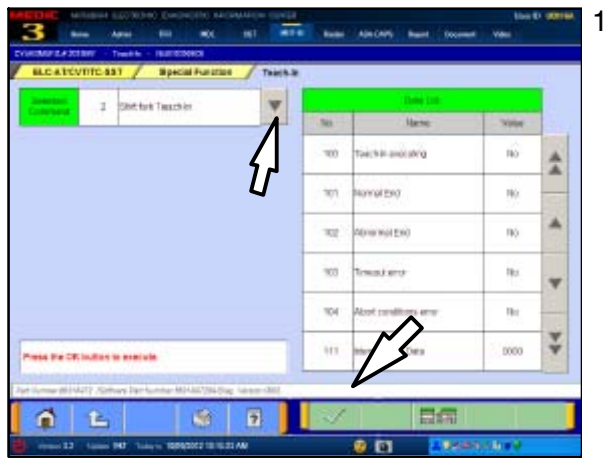

 $\frac{1}{100}$ ŵ **A Think and a state** 丛  $\widetilde{\mathfrak{m}}$  $\frac{1}{2}$ nation n) in waterio nó. iki. wii w n. ¥ iп 0000 **I har Dies**  $\overline{b}$ ñ в ÷ Provisional DTCs Teachin ECUM  $\mathbf{r}_1$ a  $\overline{r}$  $T_{\text{max}}$ 

- 13. Click the Selected Command **down arrow** and choose **Shift Fork Teach-In.**
	- $\bullet$ Click the **check mark** to continue.
	- $\bullet$  Click the **check mark** in the **Shift Fork** dialog box to confirm execution of this Teach-In Segment.
	- **NOTE: Do not** press the check mark until the Shift Fork Teach-In is complete.
	- $\bullet$  When the procedure is complete, the engine returns to idle and the Executed dialog box advises that Selected Command 2 Shift Fork Teach-In was completed and requests confirmation of the results in the Data List column.
	- $\bullet$  Before continuing, confirm Data List No. 101 Normal; End (YES) is displayed for the Shift Fork Teach-In.
	- $\bullet$ If Normal End (NO) is displayed, repeat this step.
	- $\bullet$  If you continue to have Normal End (NO) returned, contact Techline.
- 14. Click the back button (up arrow) once to return to the **Special Function** Screen.
- 15. Turn ignition switch to LOCK (OFF).

This concludes the Shift Fork Teach-In.

Continue to Clutch Teach-In beginning at step 16.

- 16. With the parking brake set, brake pedal depressed, and shift lever in P, start the engine and allow it to idle.
- 17. Return to the ELC-AT/CVT/TC-SST Special Function page.
- 18. Click the **Teach-In** button.

**!! IMPORTANT !!** From this point forward, Selected Commands must be completed **exactly** in the following order. **Do not deviate from the order shown.**

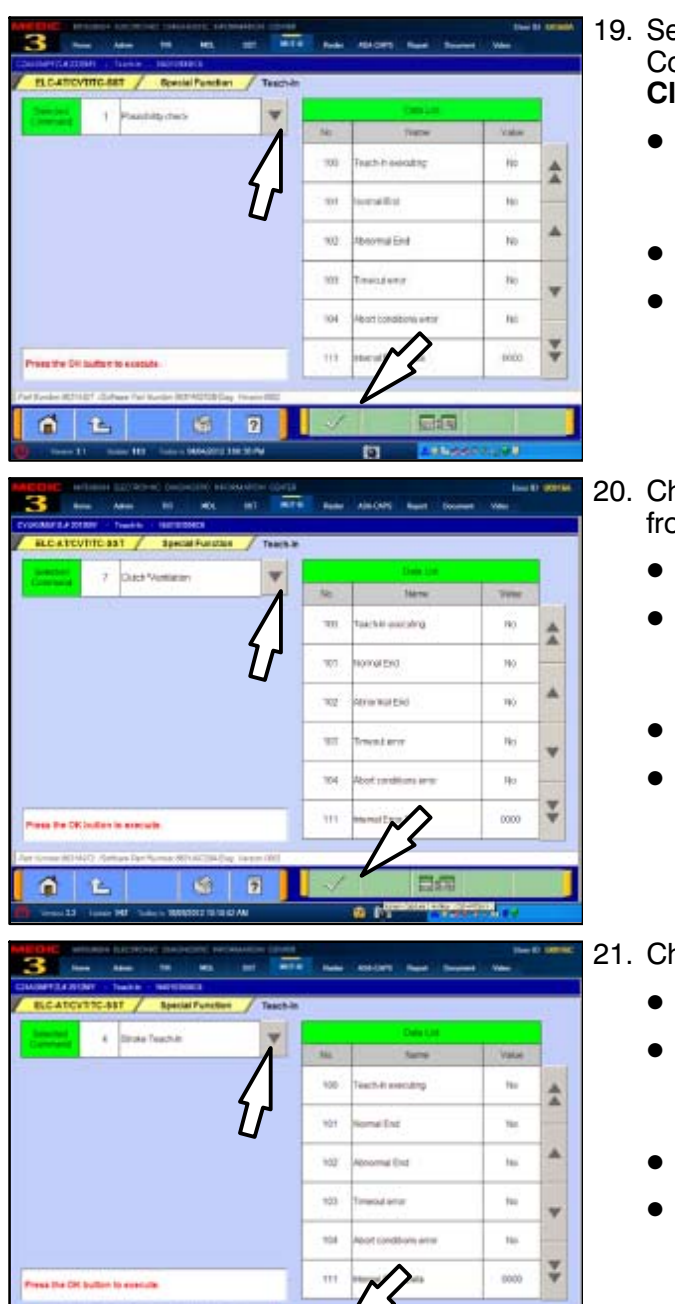

- 19. Select **Plausibility Check** from the Selected Command column. **REPEAT Plausibility Check for Clutch Teach-In. Do not omit this step.**
	- Before continuing, confirm Data List No. 101 Normal; End (YES) is displayed for the Shift Fork Teach-In.
	- If Normal End (NO) is displayed, repeat this step.
	- If you continue to have Normal End (NO) returned, contact Techline.
- 20. Choose Selected Command 7 **Clutch Ventilation** from the pull down menu.
	- Click the **check mark** to continue.
	- Execute the command and confirm its proper completion by verifying Data Item No. 101 Normal End indicates YES.
	- If Normal End (NO) is displayed, repeat this step.
	- If you continue to have Normal End (NO) returned, contact Techline.

21. Choose Selected Command 4 **Stroke Teach-In**.

- Click the **check mark** to continue.
- Execute the command and confirm its proper completion by verifying Data Item No. 101 Normal End indicates YES.
- If Normal End (NO) is displayed, repeat this step.
- If you continue to have Normal End (NO) returned, contact Techline.

n 化  $\boxed{7}$ 

S

 **WARNING During the "Boost Teach−in" procedure that follows, DO NOT allow anyone to stand in front of the vehicle. Even though the procedure will not run unless the brake pedal is depressed and the parking brake is on, ALWAYS use common sense and observe proper safety practices .**

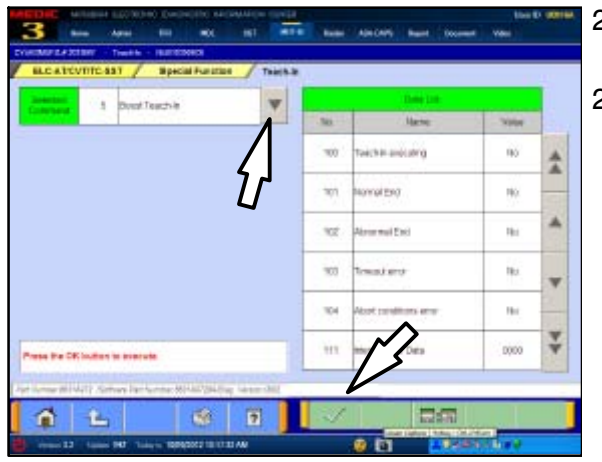

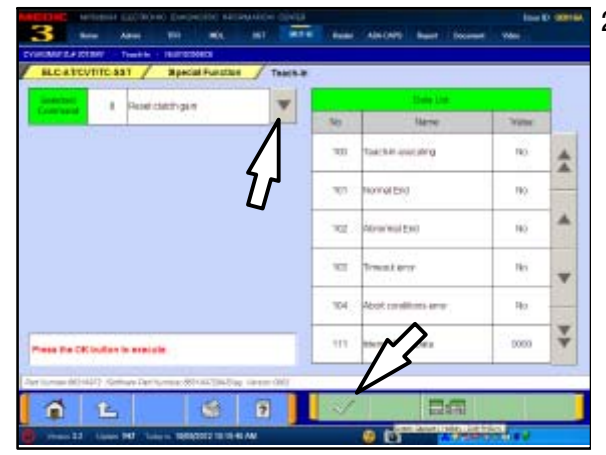

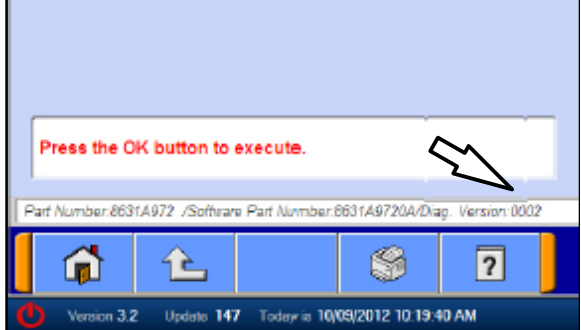

- 22. **Confirm the parking brake AND service brake are FIRMLY applied.**
- 23. Choose **Boost Teach-In** from the pull down menu.
	- **NOTE:** Engine speed accelerates to **4000 RPM** twice during this procedure. The first increase occurs approximately 17 seconds after the check mark is pressed. This is normal.
	- $\bullet$ Click the **check mark** to continue.
	- $\bullet$  Execute the command and confirm Data Item No. 101 Normal End indicates YES.
	- $\bullet$ If Normal End (NO) is displayed, repeat this step.
	- $\bullet$  If you continue to have Normal End (NO) returned, contact Techline.
- 24. Choose **Reset Clutch Gain** from the pull down menu.
	- **NOTE:** This is the only Teach-In step which does not elevate engine speed. RPM remains at idle.

- **NOTE:** If TCM software is 0001 (unlike example at left), reset Clutch Gain will not appear in the Selected Command column and does not need completion.
- $\bullet$  Execute the command and confirm its proper completion by verifying Data Item No. 101 Normal End indicates YES.
- $\bullet$ If Normal End (NO) is displayed, repeat this step.
- $\bullet$  If you continue to have Normal End (NO) returned, contact Techline.

This completes **Clutch Teach-In.**

25. Turn the ignition switch to the LOCK (OFF) position.

For **2009 and later vehicles**, the repair and programming procedures are complete. Turn the ignition to the LOCK position, disconnect the MUT-III and the battery charger and proceed to the Quality Control Checklist at the end of this TSB to verify repairs.

#### **If the vehicle is a 2008 Lancer Evolution, continue with REPROGRAM 2008 LANCER EVOLUTION TCM WITH CORRECT SOFTWARE.**

### **REPROGRAM 2008 LANCER EVOLUTION TCM WITH CORRECT SOFTWARE**

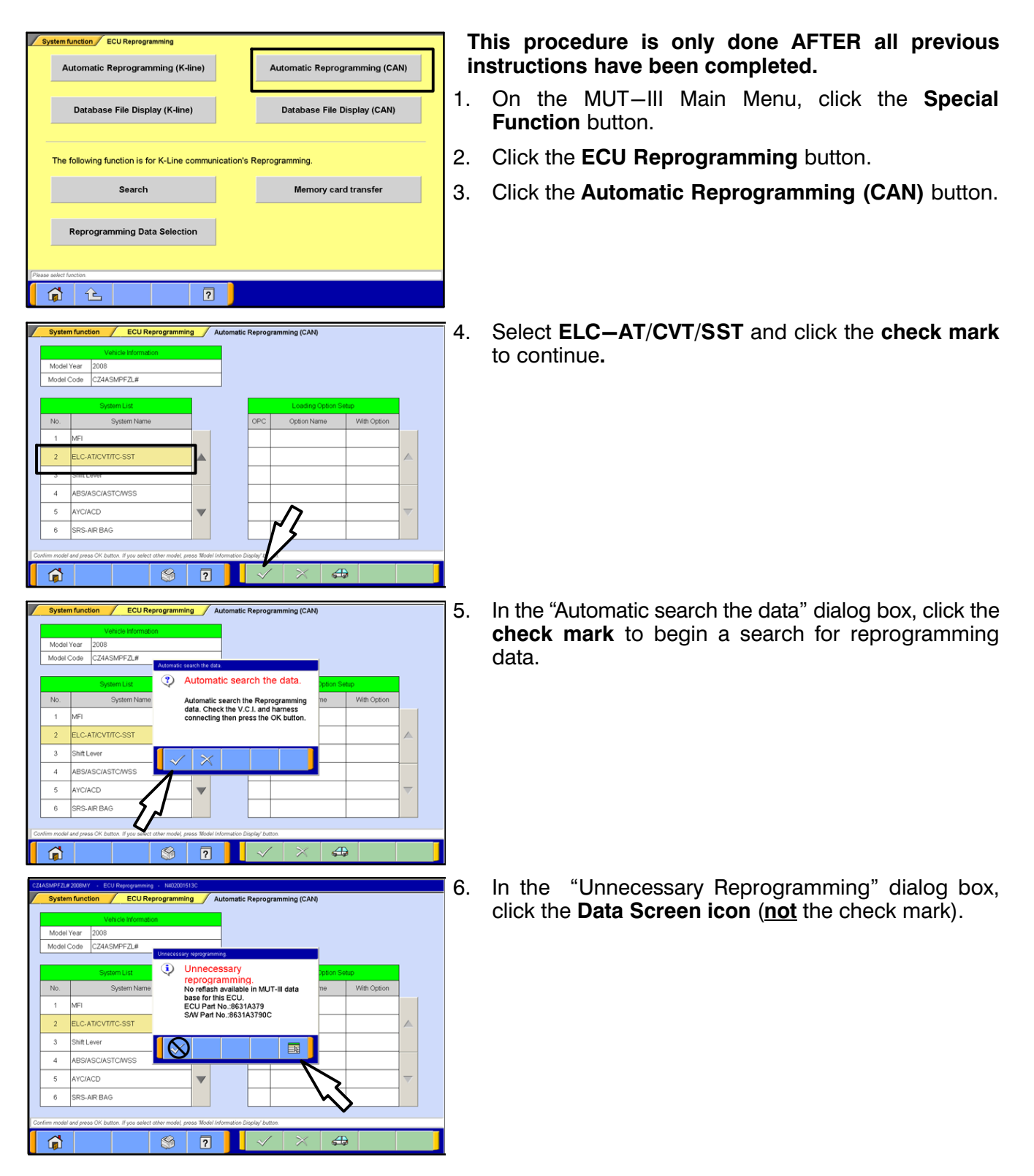

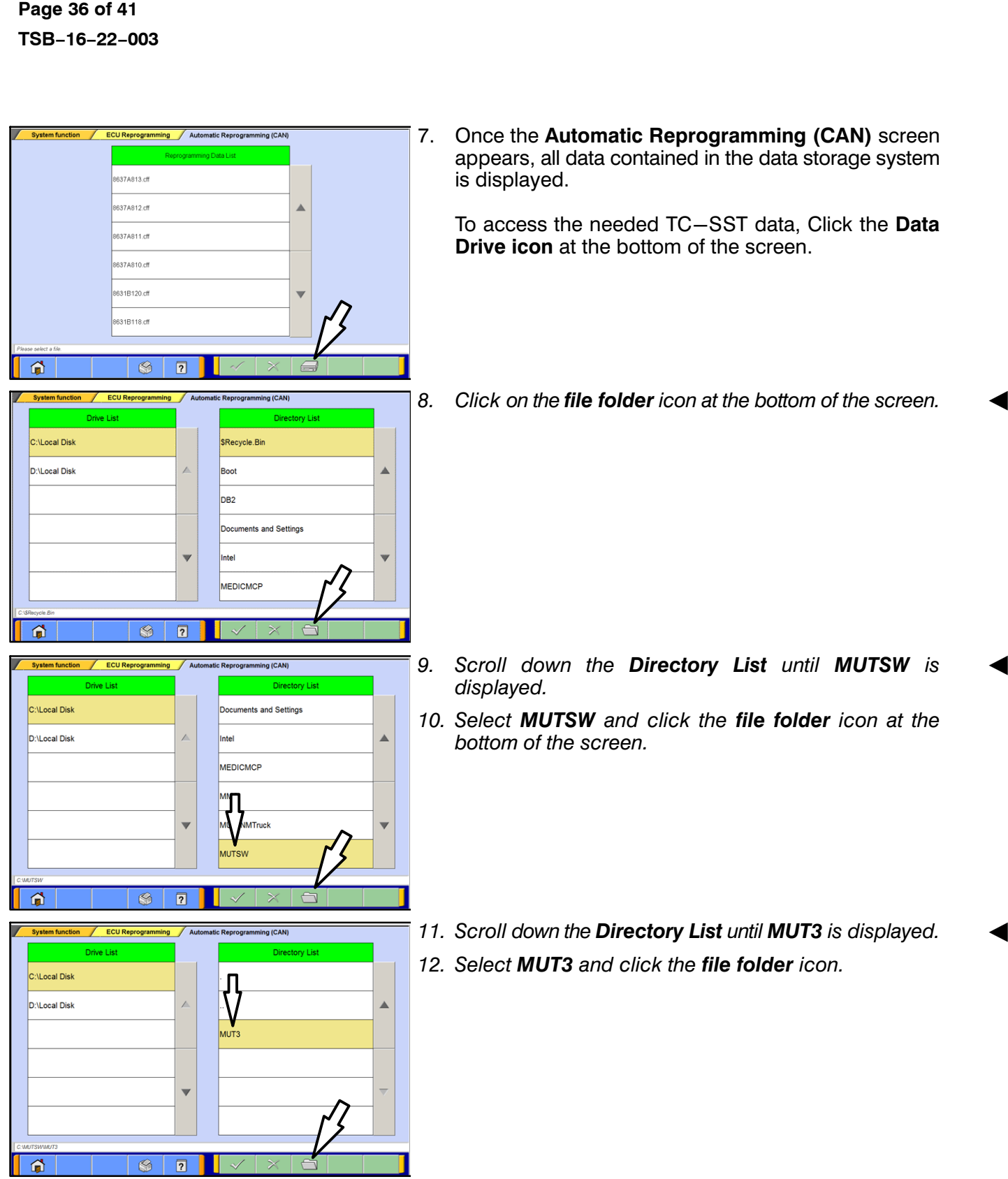

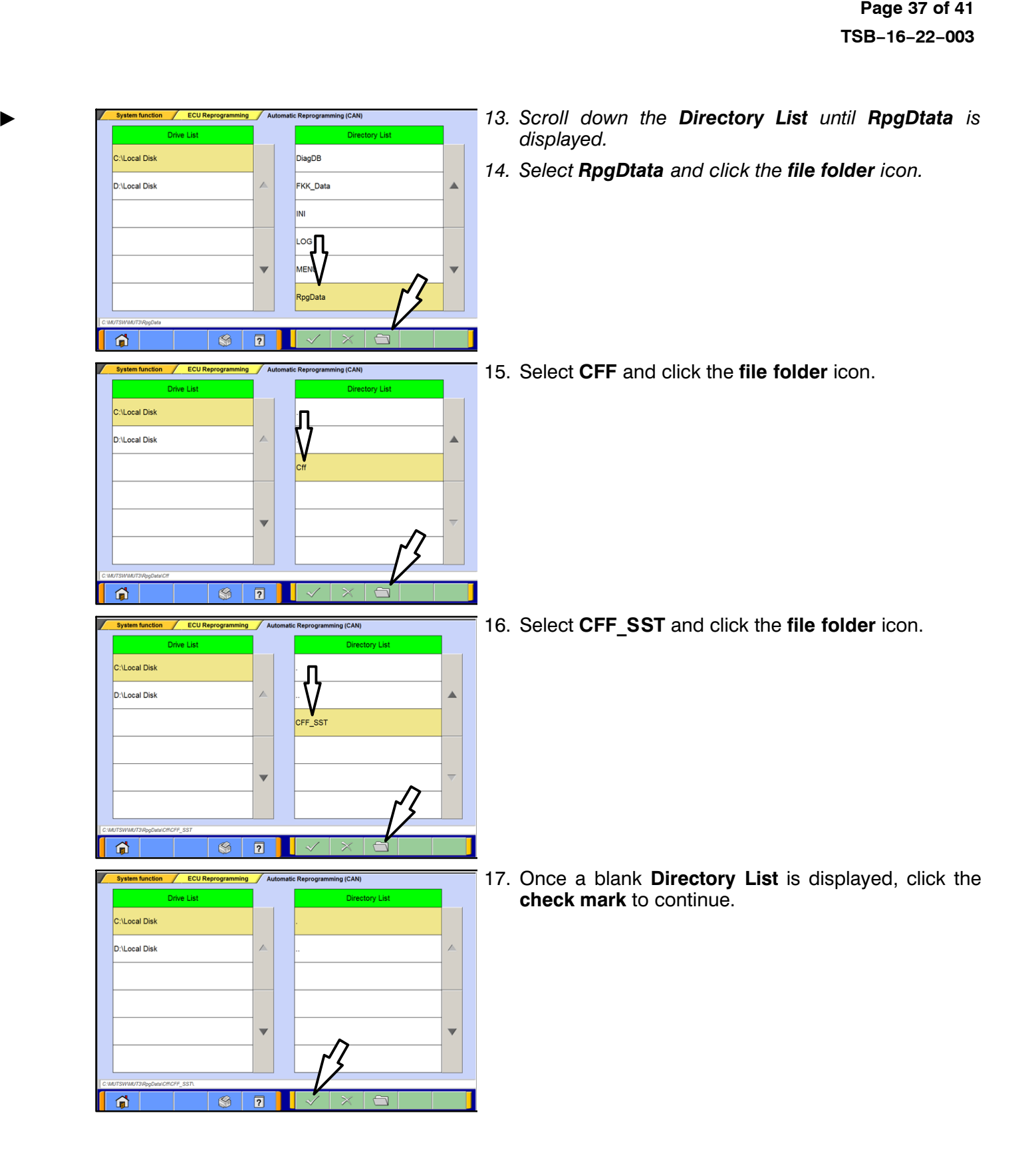

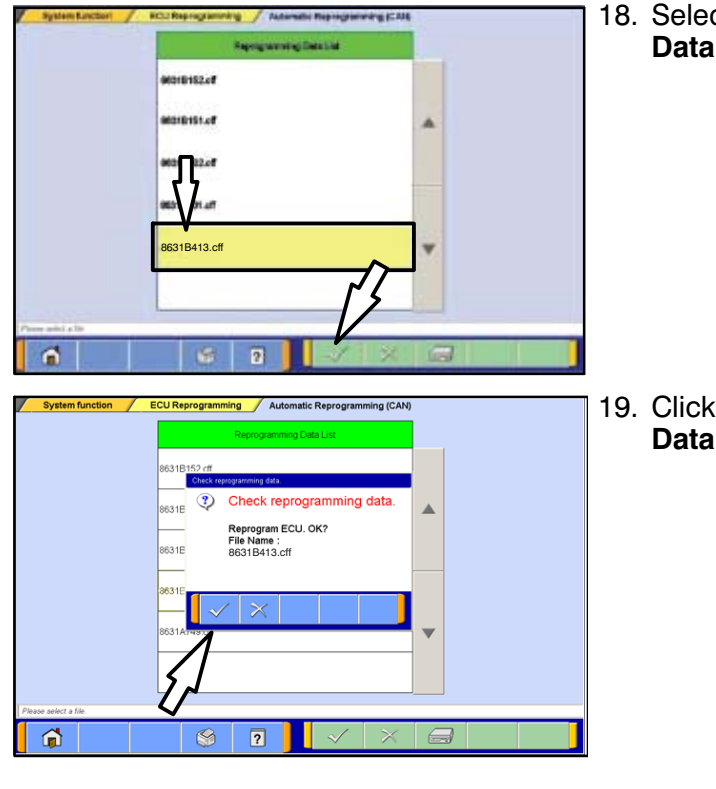

18. Select file 8631B413.cff from the **Reprogramming Data List** and click the **check mark** to continue.

19. Click the **check mark** in the **Check Reprogramming Data** dialog box to continue.

**<u>A CAUTION</u> The Daytime Running Lights and both the engine and condenser fans will automatically be turned on during reprogramming. Care should be taken to insure nothing gets caught in the moving blades. The radio will be turned off and you will also hear a chime in the interior for a short period of time. These are normal conditions.**

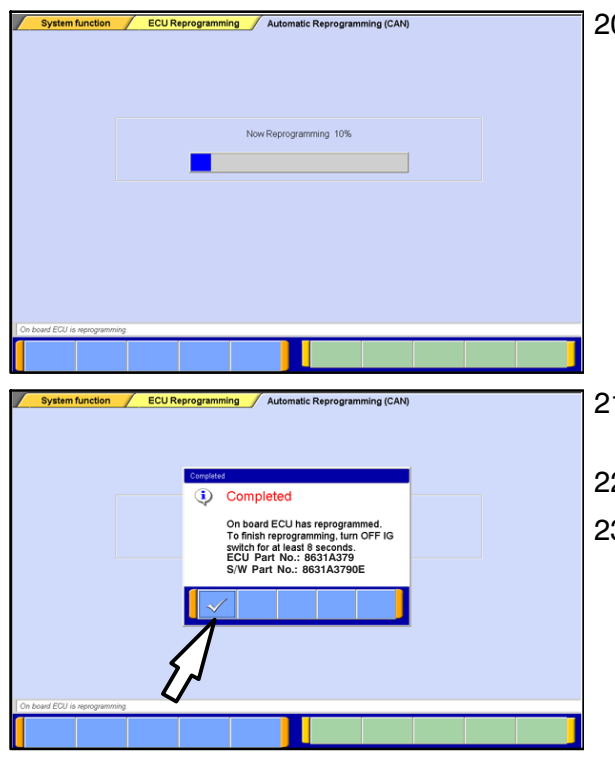

- 20. Data will load from MUT-III to the TCM.
	- **NOTE:** This process takes approximately seven minutes to complete. A battery charger should be attached to the vehicle battery and the MUT III should be plugged into it's charger to prevent the program from stopping prior to completion.

**Stopping prior to completion could permanently damage the TCM.**

- 21. Once programming is completed, the **Completed** dialog box is displayed.
- 22. Confirm the S/W Part No. displayed is 8631A3790E.
- 23. Repair and programming procedures for a **2008 Lancer Evolution** are complete. Turn the ignition to the LOCK position, disconnect the MUT-III and the battery charger and proceed to the Quality Control Checklist at the end of this TSB to verify repairs.

### **QUALITY CONTROL CHECKLIST**

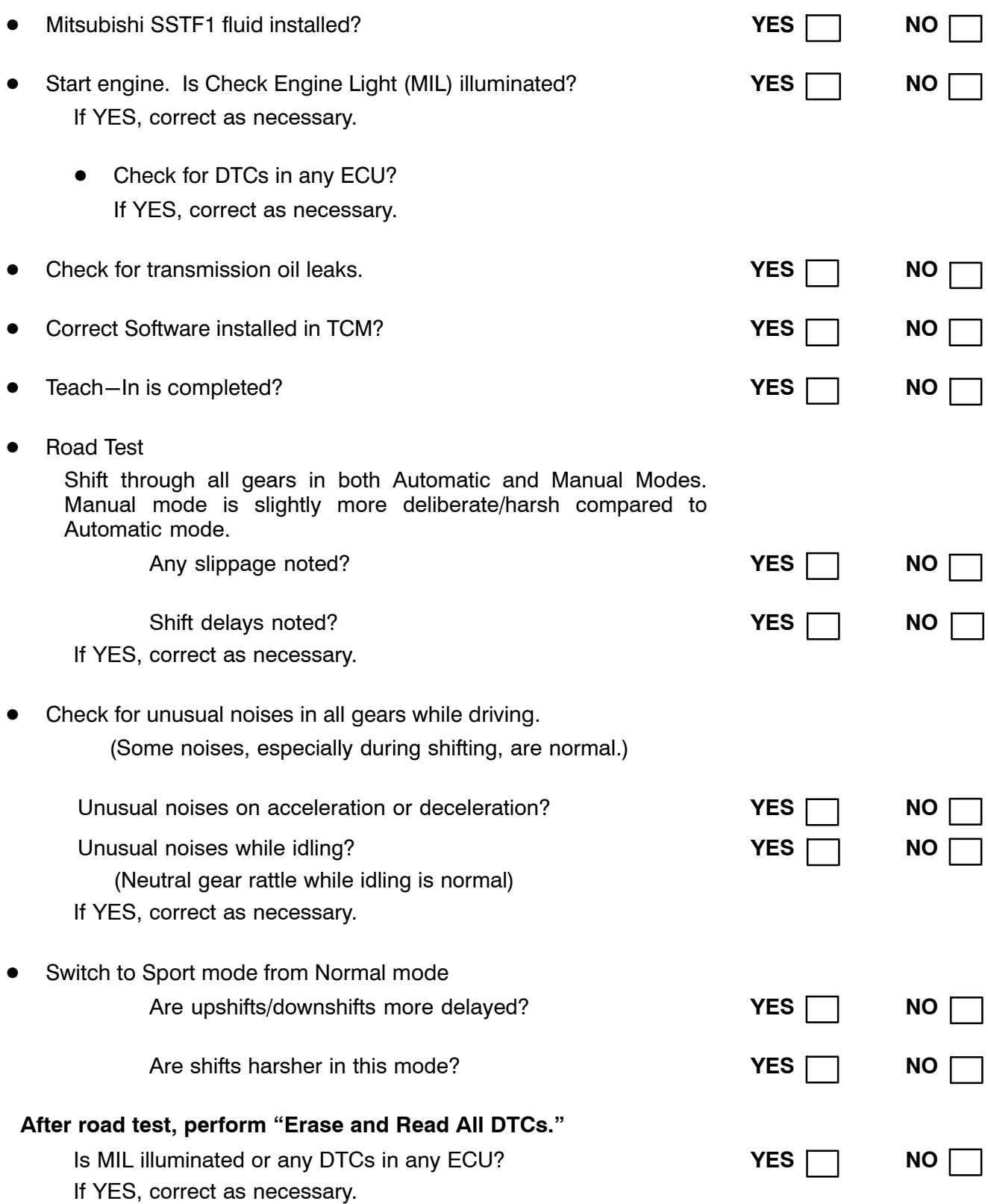

### **PARTS INFORMATION**

Use Genuine Mitsubishi parts as listed in ASA CAPS.

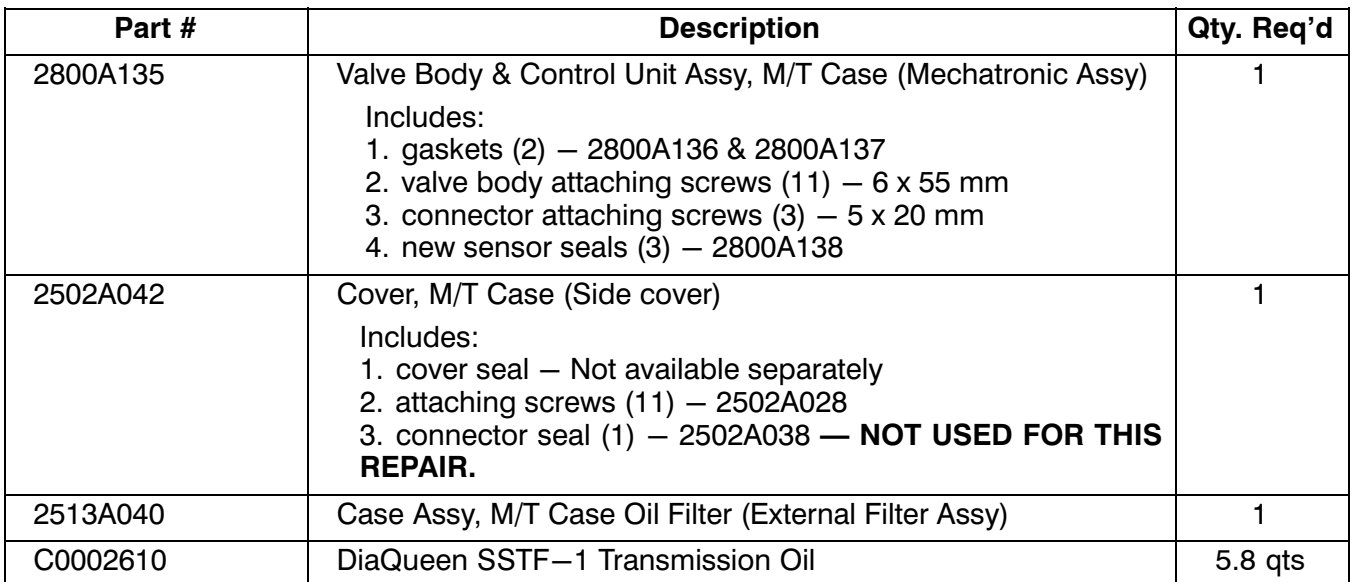

### **WARRANTY INFORMATION**

This bulletin is supplied as technical information only and is not an authorization to repair.

A PWA from your DPSM is required for repairs covered by the new vehicle limited warranty. Use labor operation 223810 10.